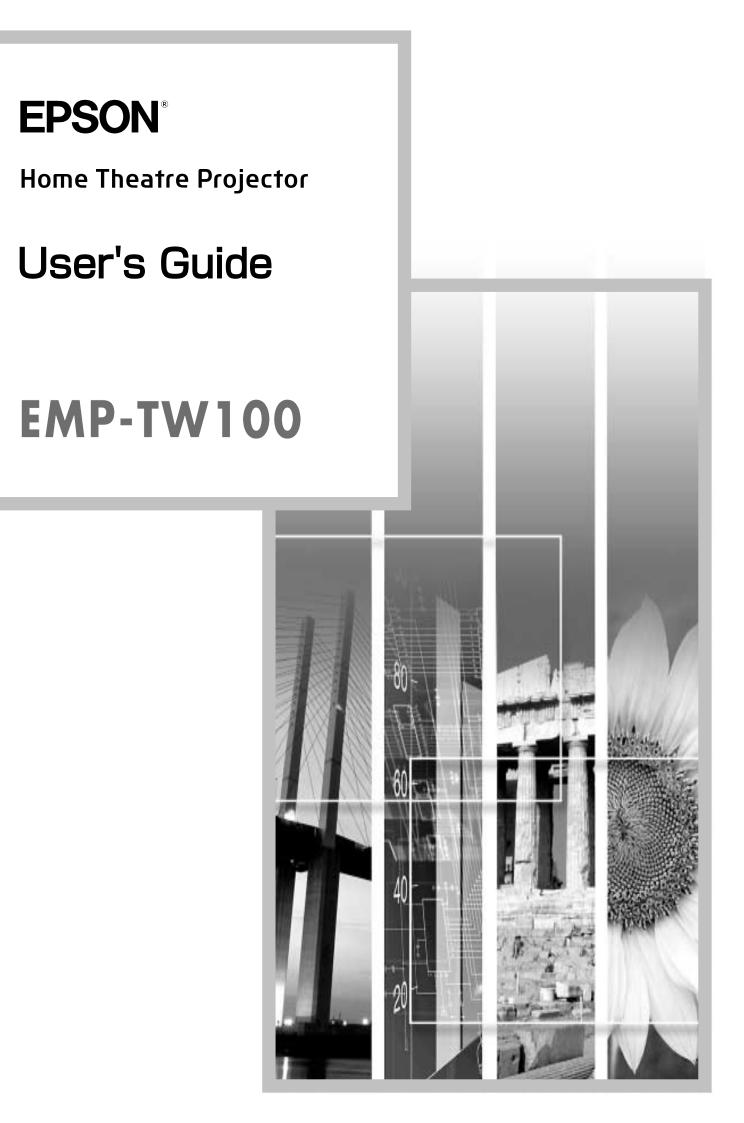

### **About The Manuals and Notations Used**

### **Types of Manual**

The documentation for your EPSON projector is divided into the following four manuals. Refer to the manuals in the order given below.

#### Unpacking and Installation Guide

This manual contains information on the procedures from unpacking the projector through to starting to use the projector, and also describes the included accessories.

#### Safety Instructions/World-Wide Warranty Terms

This manual contains information on using the projector safely, and also includes safety instructions ,worldwide warranty terms and a troubleshooting check sheet.

Be sure to read this manual thoroughly before using the projector.

### Setup Guide

This manual describes the preparations required in order to start using the projector (such as remote control preparation and connecting video equipment or a computer).

#### **4**User's Guide (this manual)

This User's Guide contains information on basic operation, using the projector menus, troubleshooting and maintenance.

### Notations used in this User's Guide

### **General information**

| !         | Indicates procedures where personal injury or damage to the projector may occur if the procedures are not followed correctly.                                                   |
|-----------|----------------------------------------------------------------------------------------------------|
|           | Indicates additional information and points which may be useful to know regarding a topic.                                                                                      |
| *         | Indicates that an explanation of the underlined word or words in front of this symbol appears<br>in the glossary of terms.<br>Refer to the "Glossary" in the "Appendix". (p.59) |
| Procedure | Indicates operating methods and the order of operations.<br>The procedure indicated should be carried out in the order of the numbers.                                          |

### Meaning of "unit" and "projector"

When "unit" or "projector" appears in the text of this *User's Guide*, they may refer to items which are accessories or optional equipment in addition to the main projector unit itself.

| Features of the Projector                             | 2  |
|-------------------------------------------------------|----|
| Basic Operations                                      |    |
| Turning On the Projector                              | 6  |
| Connecting the Power Cord                             |    |
| Turning On the Power and Projecting Images            |    |
| Turning Off the Projector                             |    |
| Adjusting the Screen Image                            |    |
| Adjusting the Image Size                              |    |
| Adjusting the Image Angle                             |    |
| Correcting Keystone Distortion.                       |    |
| Displaying a Test Pattern                             |    |
| Adjusting the Image Quality                           |    |
| Focusing the Screen Image                             |    |
| Selecting the Color Mode                              |    |
| Selecting the Image Aspect Ratio                      |    |
| Automatic Adjustment of Computer Images               |    |
| Advanced Operations                                   | 10 |
| •                                                     | 10 |
| Functions for Enhancing Projection                    |    |
| Using the Environment Setting Menus                   |    |
| Description of Functions                              |    |
| Saving and Retrieving Image Quality Settings (Memory) |    |
| Using the Menu Functions                              |    |
| Video Menu                                            |    |
| Advanced Menu                                         |    |
| Setting Menu                                          |    |
| About Menu                                            |    |
| Reset All Menu                                        | 32 |
| Troubleshooting                                       |    |
| Using the Help                                        | 34 |
| When Having Some Trouble                              | 35 |
| When the Indicators Provide No Help                   | 37 |
| Appendices                                            |    |
| Maintenance                                           | 44 |
| Cleaning                                              |    |
| Replacing Consumables                                 |    |
| Optional Accessories                                  |    |
| List of Supported Signal Resolutions                  |    |
| Component Video Input                                 |    |
| Composite Video/S-Video Input                         |    |
| RGB Input                                             |    |
| Specifications                                        |    |
| Appearance                                            |    |
| Part Names and Functions                              |    |
| Front/Top                                             |    |
| Control Panel                                         |    |
| Rear                                                  |    |
| Base                                                  |    |
| Remote Control                                        |    |

### **Features of the Projector**

### Adoption of a wide 1280 x 720 dot panel

This panel allows high-definition images to be reproduced accurately.

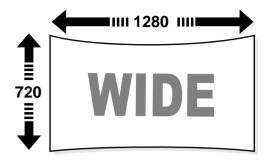

### Adoption of a special high-resolution <u>DCDi</u><sup>\*\*</sup> video circuit developed by Faroudja.

This circuit greatly reduces the jagged edges that resulted from conventional progressive conversion, to produce much smoother and natural movement. (p.29)

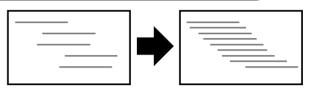

### Adoption of a three-dimensional Y/C separation function in the video processing circuit

This greatly reduces the noticeable color interference at the color boundaries of <u>composite</u> <u>video</u><sup>\*\*</sup> signals, resulting in sharper and smoother reproduction of images.

# Adoption of a short focal-length lens that can project onto 80-inch screens at distances of 2.5m (8.2 ft.)

This lens is ideal for projecting onto large indoor screens. The projector can also project onto 100-inch screens in rooms with an area of about 10 m<sup>2</sup>. (Refer to the *Setup Guide*.)

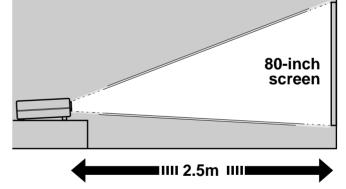

### Uses five color modes

You can select the desired color mode to match the images being projected from five preset modes in order to obtain the optimum image quality. (p.13)

Includes a variety of color adjustment modes

Various color settings can be adjusted to suit your preferences, from individual RGB balance adjustment to setting the color temperature of your choice. The adjusted settings can then be stored in memory and recalled at a touch of a button on the remote control. (p.26, 28)

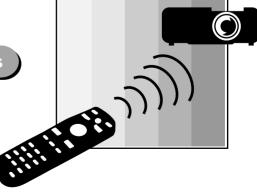

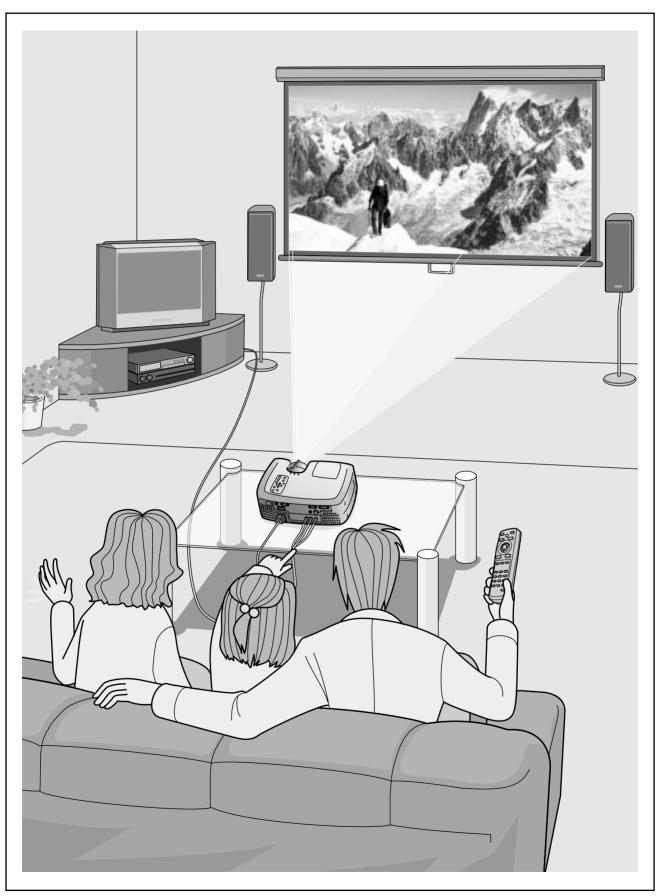

\*Speakers are not included with the projector and must be purchased separately.

# Basic Operations

This chapter describes basic operations such as turning the projector on and off and adjusting the projected images.

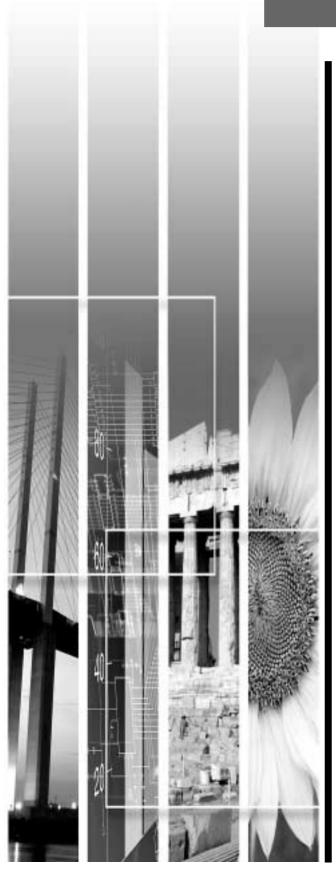

| Turning On the Projector                                                                                                    | 6                                |
|----------------------------------------------------------------------------------------------------|----------------------------------|
| Connecting the Power Cord                                                                                                    | 6                                |
| • Turning On the Power and Projecting Images                                                                                                    | 7                                |
| Turning Off the Projector                                                                                                    | 8                                |
| Adjusting the Screen Image                                                                                                    | 10                               |
| Adjusting the Image Size                                                                                                    | 10                               |
| Adjusting the Image Angle                                                                                                    | 10                               |
| Correcting Keystone Distortion                                                                                                    | 11                               |
|                                                                                                    |                                  |
| Displaying a Test Pattern                                                                                                    | 12                               |
| • Displaying a Test Pattern                                                                                                    |                                  |
|                                                                                                    | 13                               |
| Adjusting the Image Quality                                                                                                    | <b>13</b>                        |
| Adjusting the Image Quality<br>• Focusing the Screen Image                                                                                                    | <b>13</b><br>13<br>13            |
| Adjusting the Image Quality<br>• Focusing the Screen Image<br>• Selecting the Color Mode                                                                                         | <b>13</b><br>13<br>13<br>14      |
| Adjusting the Image Quality<br>• Focusing the Screen Image<br>• Selecting the Color Mode<br>• Selecting the Image Aspect Ratio                                                   | 13<br>13<br>13<br>14             |
| Adjusting the Image Quality<br>• Focusing the Screen Image<br>• Selecting the Color Mode<br>• Selecting the Image Aspect Ratio<br>• Normal mode                                  | 13<br>13<br>13<br>14<br>14       |
| Adjusting the Image Quality<br>• Focusing the Screen Image<br>• Selecting the Color Mode<br>• Selecting the Image Aspect Ratio<br>• Normal mode<br>• Squeeze mode                | 13<br>13<br>13<br>14<br>14<br>15 |
| Adjusting the Image Quality<br>• Focusing the Screen Image<br>• Selecting the Color Mode<br>• Selecting the Image Aspect Ratio<br>• Normal mode<br>• Squeeze mode<br>• Zoom mode | 13<br>13<br>14<br>14<br>15<br>15 |

# **Turning On the Projector**

This section describes the procedure from turning on the power to projecting images.

Be sure to read the separate *Safety Instructions/World-Wide Warranty Terms* and check the points that must be noted before using the projector to project images.

### Connecting the Power Cord

### Procedure

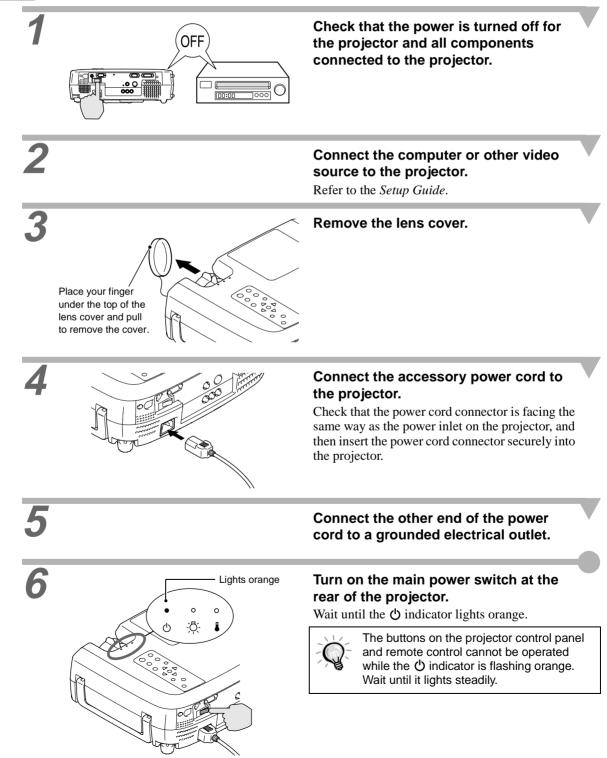

### Turning On the Power and Projecting Images

### Procedure

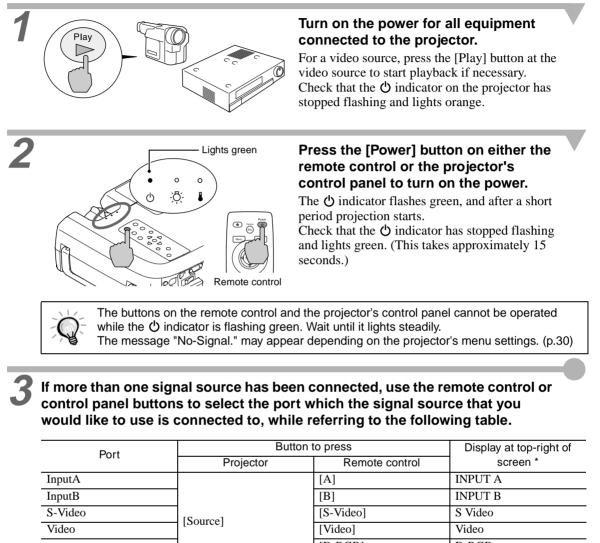

| Port                       | Bullon    | Display at top-right of |          |
|----------------------------|-----------|-------------------------|----------|
| FUIL                       | Projector | Remote control          | screen * |
| InputA                     |           | [A]                     | INPUT A  |
| InputB                     |           | [B]                     | INPUT B  |
| S-Video                    | [Source]  | [S-Video]               | S Video  |
| Video                      | [Source]  | [Video]                 | Video    |
| D-RGB/A-RGB <u>DVI-I</u> ₩ |           | [D-RGB]                 | D-RGB    |
|                            |           | [A-RGB]                 | A-RGB    |
|                            | •         |                         |          |

\*The display disappears after 2 seconds.

| Q- | projected v<br>If the "No-3<br>If a laptop<br>projector, t<br>check that<br>The follow<br>the section | without need<br>Signal." mee<br>computer of<br>he images r<br>the comput<br>ng table sho | ding to pres<br>ssage does<br>r a compute<br>may not be<br>er has bee<br>ows examp<br>umentation | s one of th<br>not disapp<br>er with an L<br>projected s<br>n set up to<br>les of how<br>provided w | e above bu<br>ear, check<br>CD screen<br>straight awa<br>output sign<br>to toggle ou<br>ith your co | ttons.<br>the connect<br>has been of<br>ay. After ma<br>hals.<br>utput setting<br>mputer und | at source will be<br>ctions again.<br>connected to the<br>king the connections,<br>gs. For details, refer to<br>ler a heading such as |
|----|----------------------------------------------------------------------------------------------------|------------------------------------------------------------------------------------------|--------------------------------------------------------------------------------------------------|----------------------------------------------------------------------------------------------------|----------------------------------------------------------------------------------------------------|----------------------------------------------------------------------------------------------|----------------------------------------------------------------------------------------------------|
|    | NEC                                                                                                   | Panasonic                                                                                | Toshiba                                                                                          | IBM                                                                                                 | Sony                                                                                                | Fujitsu                                                                                      | Macintosh                                                                                                    |
|    | [Fn]+[F3]                                                                                             | [Fn]+[F3]                                                                                | [Fn]+[F5]                                                                                        | [Fn]+[F7]                                                                                           | [Fn]+[F7]                                                                                           | [Fn]+[F10]                                                                                   | After startup, change the<br>Control Panel adjustments<br>so that Mirroring is active.                                                |

# **Turning Off the Projector**

Follow the procedure below to turn off the power of the projector.

### Procedure

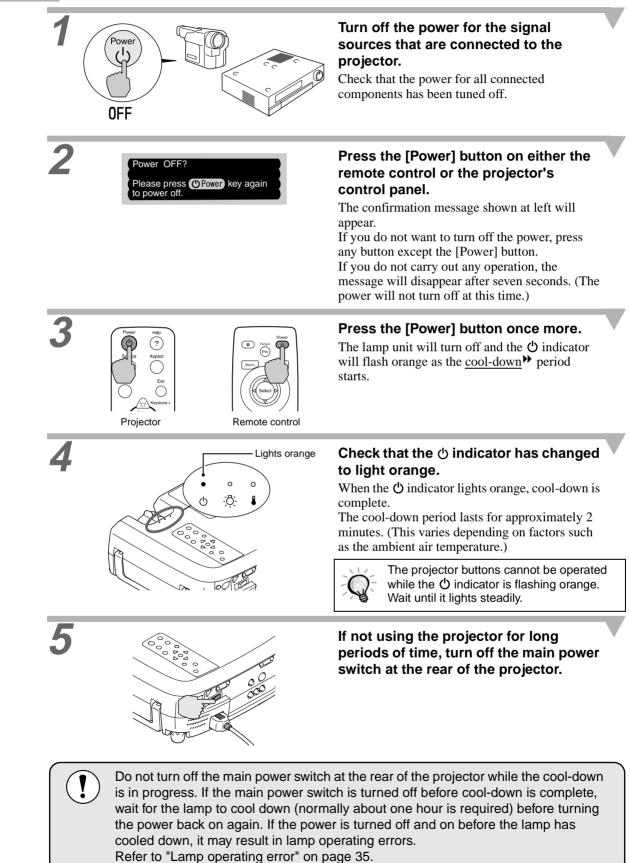

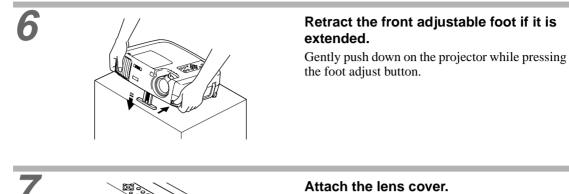

### Attach the lens cover to the lens when not using the projector, in order to stop the lens from getting dusty or dirty.

### **Adjusting the Screen Image**

You can adjust the screen image in order to obtain the best possible picture.

### Adjusting the Image Size

The size of the projected image is basically determined by the distance from the projector to the screen. (Refer to the *Setup Guide*.)

The following procedures explain how to adjust the screen image once the projector itself has been set up.

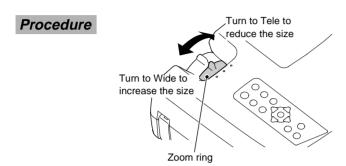

# Turn the zoom ring on the projector to adjust the image.

The image can be enlarged in this way to 1.35 times the normal size. If you would like to enlarge the image further, move the projector further away from the screen. (Refer to the *Setup Guide*.)

### Adjusting the Image Angle

The projector should be as perpendicular to the screen as possible.

If the projector cannot be set up so that it is exactly perpendicular to the screen, it can be set up so that it is tilting slightly horizontally or vertically. To tilt the projector upward, adjust the front adjustable foot to tilt the projector at an angle of up to a maximum  $12^{\circ}$ .

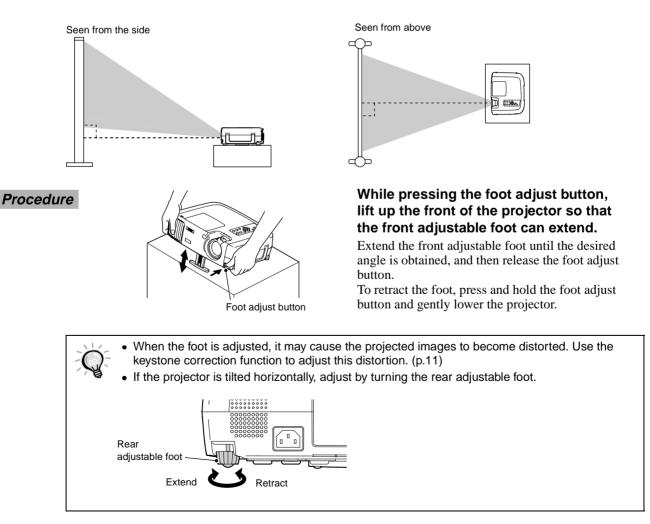

### **Correcting Keystone Distortion**

If the projector is set up so that it is at an angle to the screen, a type of distortion known as "keystone distortion" may occur.

Keystone correction can be carried out if the angle of the projector is within a range of approximately 15° vertically from the perpendicular.

Approx. 15° above

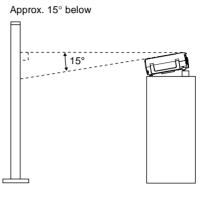

#### Procedure

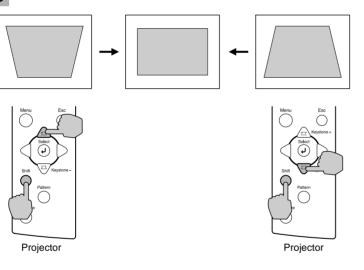

While holding down the [Shift] button on the projector's control panel, press the [Keystone +] or [Keystone -] button.

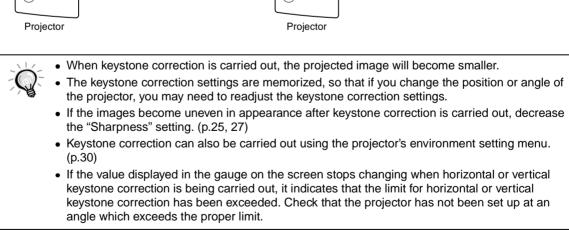

### **Displaying a Test Pattern**

When setting up the projector, you can project a test pattern onto the screen and use this test pattern to adjust the projected images before a video source has been connected. The following two types of test pattern are available.

### Crosshatch

| - |   |   |   |
|---|---|---|---|
| н | н | н | н |
| н | н | н | н |
| н | н | н | н |
| н | н | н | н |

This can be used to adjust the focus and correct keystone distortion.

### • Grayscale pattern

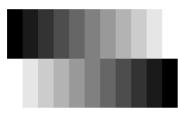

This can be used to adjust dark and light shades to the desired shade. The adjustment can be carried out using the "<u>Color Temp</u><sup>→</sup>" or "RGB" setting in the "Color Adjustment" item of the projector's "Video" menu.

The test pattern changes as shown below each time the [Pattern] button on either the remote control or the projector's control panel is pressed.

Crosshatch  $\rightarrow$  Grayscale pattern  $\rightarrow$  No pattern

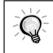

The full environment setting menu cannot be displayed while a test pattern is being projected. If you need to change a setting, use the line menu or the [Keystone] buttons on the projector's control panel.

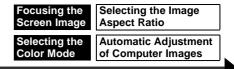

The quality of the screen images can be adjusted as follows.

### Focusing the Screen Image

Procedure

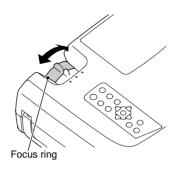

Turn the focus ring to adjust the image focus.

- If the surface of the lens is dirty or misted over as a result of condensation, it may not be possible to adjust the focus correctly. If this happens, clean or de-mist the lens. (p.44)
  - If the projector is positioned outside the normal projecting range of 0.9 - 13 m (2.9 - 42.6 ft.), it may not be possible to obtain the correct focus. If you have trouble obtaining the correct focus, check the projection distance.

### **Selecting the Color Mode**

The following five color modes have been preset for use with images with varying characteristics. You can use these color modes to obtain the optimum image quality easily, just by selecting whichever color mode best suits the images. The brightness of the projected images will vary depending on the mode.

| Mode name     | <u>Gamma</u> ⋫ | <u>Color Temp</u> ₩    | Priority<br>element | Use                                                                                                    |
|---------------|----------------|------------------------|---------------------|----------------------------------------------------------------------------------------------------|
| Dynamic       | Original 1     | 6700 K<br>(adjustable) | Color               | Ideal for projecting images with greater modulation and intensity.                                                                        |
| Theatre       | Original 2     | 6700 K<br>(adjustable) | Color               | Ideal for enjoying presentations such as movies which have large numbers of dark scenes.                                                  |
| Natural       | 2.2<br>(Basic) | 6700 K<br>(adjustable) | Color               | Ideal for enjoying presentations in a natural atmosphere.                                                                                 |
| PC            | 2.2<br>(Basic) | 7500 K<br>(adjustable) | Brightness          | Ideal for use in making images as bright as possible when projecting computer images.                                                     |
| <u>sRGB</u> ₩ | 2.2<br>(Basic) | 6500 K (fixed)         | Color               | Images conform to the sRGB standard. If the connected video source has an sRGB mode, set both the projector and the video source to sRGB. |

Procedure

|                       |   | Aspect C: |
|-----------------------|---|-----------|
| Shift Star Keystone - |   |           |
| Pattern               |   |           |
|                       |   |           |
| л<br>Л                |   |           |
|                       | ) |           |
| /                     |   |           |

Projector

Remote control

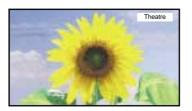

### The color mode changes as shown below each time the [Colortune] button on either the remote control or the projector's control panel is pressed.

 $Dynamic \rightarrow Theatre \rightarrow Natural \rightarrow PC \rightarrow sRGB$ 

The current setting appears on the screen each time the color mode changes.

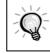

The color mode setting can also be changed using the "Color Mode" item of the projector's "Video" menu. (p.25, 27)

### Selecting the Image Aspect Ratio

The <u>aspect ratio</u> for projected images can be selected from the following five types of setting. However, the aspect ratio settings that can be selected will vary depending on the input signal.

| Input signal                                  | Normal | Squeeze | Zoom | Through | Squeeze Through |
|-----------------------------------------------|--------|---------|------|---------|-----------------|
| Video ( <u>SDTV</u> ♥)                        | 0      | 0       | 0    | 0       | 0               |
| Video ( <u>HDTV</u> ♥)                        | 0      | -       | -    | 0       | -               |
| Computer ( <u>SVGA</u> <sup>▶</sup> or lower) | 0      | -       | 0    | 0       | -               |
| Computer (XGA <sup></sup> → or higher)        | 0      | -       | 0    | -       | -               |

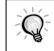

Do not use the aspect mode function to elongate or compress image that are being projected for commercial purposes or in public places such as hotel lobbies or stores, as doing so may infringe the rights of the original copyright owner for the images under copyright protection laws.

### Procedure

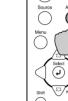

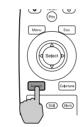

Projector

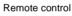

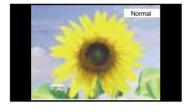

Details of each aspect ratio are as follows.

### Normal mode

4:3 image

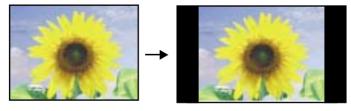

The aspect ratio of the images being input is maintained, and the images are projected into a 16:9 screen area. When 4:3 images are being projected, black bands will appear at the left and right of the image as shown in the illustration at left.

### The aspect ratio changes as shown below each time the [Aspect] button on either the remote control or the projector's control panel is pressed.

Normal  $\rightarrow$  Squeeze  $\rightarrow$  Zoom  $\rightarrow$  Through  $\rightarrow$  Squeeze Through

The current setting appears on the screen each time the aspect ratio changes.

### Squeeze mode

When images in squeeze mode are displayed on a 4:3 TV screen

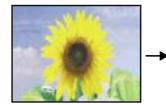

Viewed using the projector

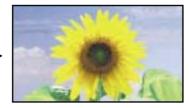

When the projector's squeeze

mode is applied

Use this setting if the connected video source has a 16:9 output mode (Squeeze mode).

If images in squeeze mode are viewed on a 4:3 TV screen, the images are compressed horizontally and elongated vertically. If Squeeze mode is selected on the projector, the images are projected correctly in their native wide-screen (16:9) format.

Images output in 4:3 format

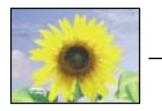

### Zoom mode

4:3 image cut at top and bottom

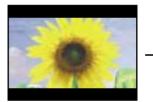

# 0

Resized to 16:9

When images output in 4:3 format are projected using the projector's squeeze mode, the images will be extended horizontally and the image will appear elongated.

# Images output in 4:3 format are truncate at top and bottom by a set amount and then projected in a 16:9 format.

### Through mode

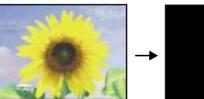

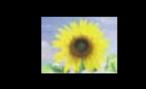

If the input signal resolution is 1280 x 720 dots or less, the images are projected onto the screen with the input signal resolution unchanged. Because of this, the size of the displayed images will change depending on the input resolution.

The picture quality will be best for sections of the image that are not resized. The portions that are not vertically resized will appear with higher image quality.

### Squeeze Through mode

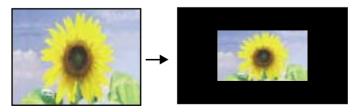

If the input signal resolution is 1280 x 720 dots or less, the input signal resolution is elongated horizontally and the images are projected at an aspect ratio of 16:9. Because of this, the size of the displayed images will change depending on the input resolution.

The portions that are not vertically resized will appear with higher image quality.

### Automatic Adjustment of Computer Images

This function lets you adjust computer images to the optimum settings. Automatic adjustment involves adjustment of tracking<sup>▶</sup> display position and synchronization (sync)<sup>▶</sup>.

### Procedure

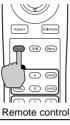

### While an image is being projected from the computer, press the [Auto] button on the remote control.

The screen will appear black while the adjustment is being made.

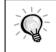

Automatic adjustment may not work properly with some types of signals which are output by computers. In such cases, you may need to adjust the tracking and synchronization manually using projector's environment setting menu. (p.27)

# Advanced Operations

This chapter describes functions for enhancing the projection of images, and how to use the environment setting menus.

#### 

| 18 |
|----|
| 20 |
|    |
| 21 |
| 21 |
| 21 |
|    |
|    |
| 22 |
| 23 |
| 24 |
|    |
|    |
| 27 |
|    |
|    |
|    |
|    |
|    |
|    |
|    |

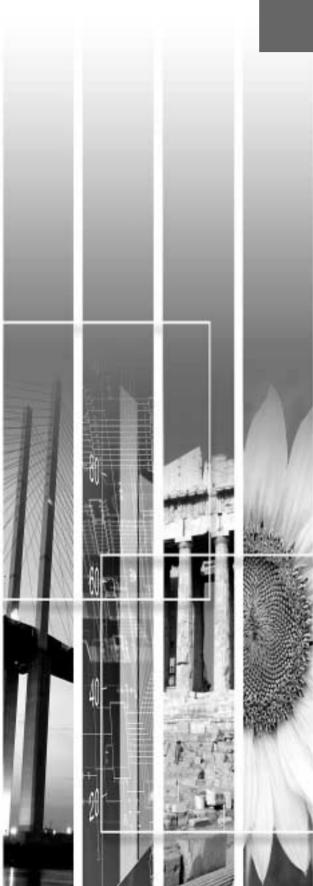

# **Functions for Enhancing Projection**

| Function               | Summary                                                | Reference page |
|------------------------|--------------------------------------------------------|----------------|
| Black level adjustment | Adjusts the brightness of dark shades.                 | p.21           |
| White level adjustment | Adjusts the brightness of light shades.                | p.21           |
| Color adjustment       | Adjusts the hues of light shades to the desired level. | p.21           |

This section describes the various useful functions that can be used to enhance projection.

### Using the Environment Setting Menus

The functions described here are used to set the adjustment values using the projector's environment setting menus.

There are two types of projector's environment setting menus used:

- Full menus : These menus can be used to set all items in the environment setting menus.
- Line menus : These menus can be used to change the "Video" settings while viewing the images being projected. The "Video" menu is the most commonly used of the environment setting menus. (p.20)

### **Displaying and Operating Full Menus**

Menus can be operated using the projector's control panel and also by using the remote control.

Procedure

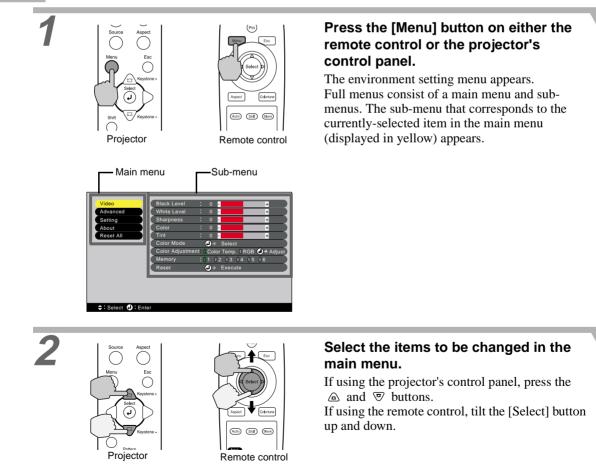

### Using the Environment Setting Menus Memory

Description of Functions

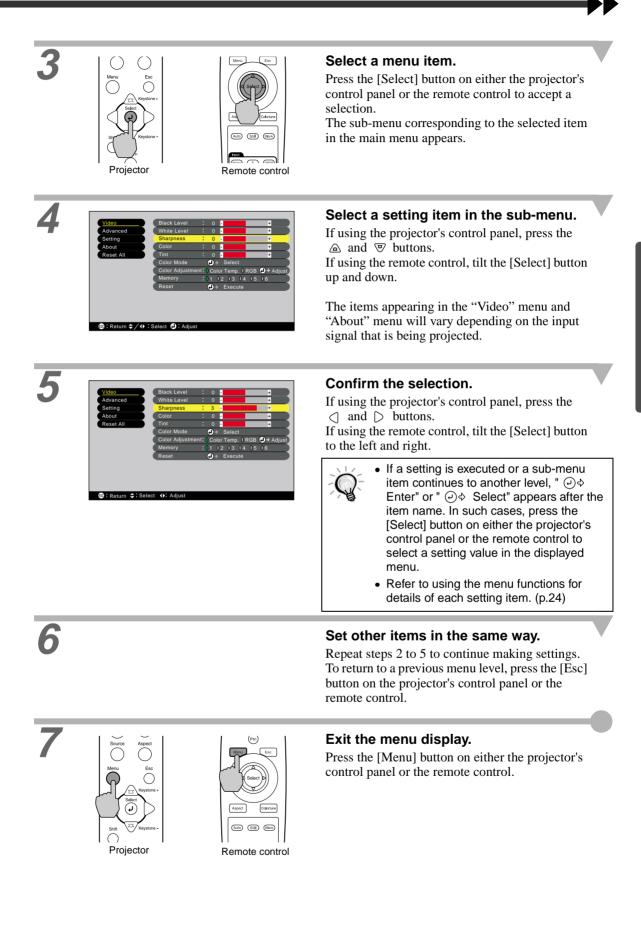

### **Displaying and Operating Line Menus**

### Procedure

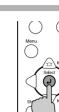

 $\bigcirc$ 

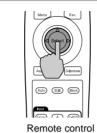

Projector

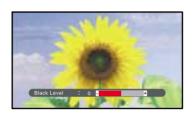

# Press the [Select] button on either the projector's control panel or the remote control.

The line menu appears.

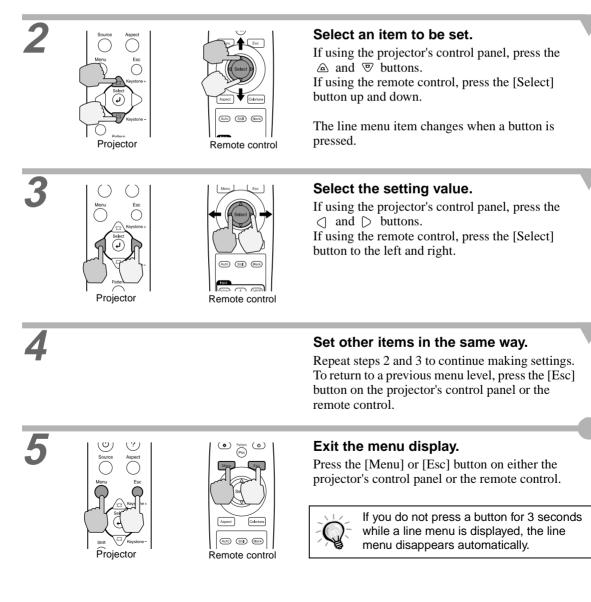

### **Description of Functions**

This section describes commonly-used functions.

"Black Level" and "White Level" adjustments are the adjustment values that are in effect before the signals are sampled by the A/D converter, and so they are adjusted to match the input signal so that they do not cause distortion. Use "Color Adjustment" to adjust the color and contrast.

### **Black Level Adjustment**

This adjusts the brightness of dark shades. It lets you adjust dark shades without affecting the brightness of light shades.

Use the "Black Level" item in the "Video" menu to change the setting. (p.25)

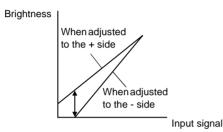

If adjusted to the + side, the luminosity of dark scenes increases and different tones become clearer, but contrast is reduced.

If adjusted to the - side, the brightness of dark shades is reduced and images with greater contrast are obtained, but differences in dark areas become less distinct.

### White Level Adjustment

This adjusts the brightness of light shades. It lets you adjust light shades without affecting the brightness of dark shades.

Use the "White Level" item in the "Video" menu to change the setting. (p.25)

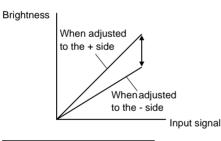

If adjusted to the + side, the luminosity of light scenes increases and contrast become clearer, but differences in light tones are reduced.

If adjusted to the - side, differences in light areas become more distinct, but contrast is reduced.

### **Color Adjustment**

This adjusts the hues of light shades to the desired hues. Modes for adjusting the <u>Color Temperature</u><sup>→</sup> and for adjusting each individual R/G/B setting are available. Use the "Color Temp" item in the "Video" menu to change the setting. (p.26, 28)

#### Color temperature setting

Flesh tone adjustment

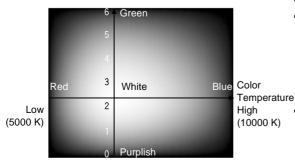

This mode can be used to adjust the color temperature and flesh tones.

- The "Color Temp." setting allows lighter colors to be adjusted so that they range from having a red tinge to having a blue tinge. When the color temperature is lower, the red content is greater and color tones appear softer. When the color temperature is higher, the blue content is greater and color tones appear fresher.
- The "Flesh Tone" setting adjusts the green component of image signals. If adjusted to the - side, the green component is reduced and colors appear purplish. If adjusted to the + side, the green component is increased. Adjust until the desired flesh tones are obtained.

### Saving and Retrieving Image Quality Settings (Memory)

Up to a maximum of six adjustment values in the "Video" and "Advanced" menus can be memorize per input source, and settings for six different sources can be recorded, for a total of 36 possible settings. You can save the adjustment values for particular video scenes, and then use the memory button on the remote control to retrieve these settings at a single touch. (p.26, 28)

The following adjustment values can be stored in memory.

- Video menu:
  - Black Level, White Level, Sharpness, Color, Tint, Color Mode, Color Adjustment
- Advanced menu:
- Progressive, Motion Detect, Noise Reduction, Setup Level
- Aspect ratio setting

This is the aspect ratio that is selected using the [Aspect] button on the projector's control panel or the remote control.

### Saving Settings

### Procedure

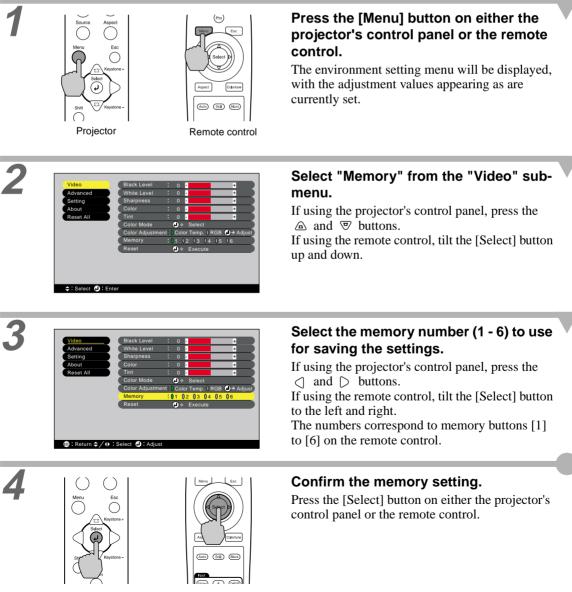

Projector

Remote control

### **Retrieving Saved Image Quality Settings**

Procedure

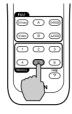

memory buttons [1] to [6] corresponding to the image quality settings to be retrieved. The images being projected will be adjusted

Press one of the remote control

The images being projected will be adjusted according to the settings that are retrieved.

Remote control

The environment setting menus can be used to carry out a variety of settings and adjustments. Two types of menu (full menus and line menus) can be used to make environment settings. This section describes all of the functions that are available in the environment setting menus using the full menus as examples. The menus have a hierarchical structure, with a main menu that is divided into sub-menus.

Refer to "Using the Environment Setting Menus" (p.18) for details on using the menus.

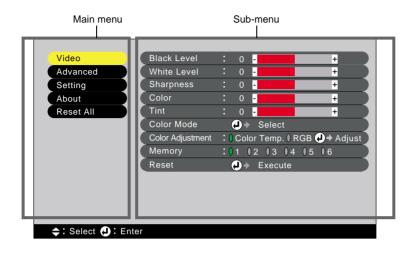

### Video Menu

- "Video" menu adjustments cannot be carried out when no image signal is being input.
- The items appearing in the "Video" menu will vary depending on the input signal that is being projected. Items in menus other than the menu for the signal currently being input cannot be adjusted.

### Video (InputA (YCbCr», YPbPr»), InputB (YCbCr, YPbPr), S-Video, Video)

Video (InputA (YCbCr, YPbPr), InputB (YCbCr, YPbPr), S-Video, Video)

| Video     | Black Level : 0 -                                  |
|-----------|----------------------------------------------------|
| video     |                                                    |
| Advanced  | White Level : 0 - +                                |
| Setting   | Sharpness : 0 - +                                  |
| About     | Color : 0 - +                                      |
| Reset All | Tint : 0 - +                                       |
|           | Color Mode 🕘 🔶 Select                              |
|           | Color Adjustment: () Color Temp. () RGB () > Adjus |
|           | Memory :01 02 03 04 05 06                          |
|           | Reset 🕢 Execute                                    |
|           |                                                    |
|           |                                                    |
|           |                                                    |
|           |                                                    |
|           |                                                    |

| Main menu | Sub-menu    | Function                                                                                                    | Default setting |
|-----------|-------------|----------------------------------------------------------------------------------------------------|-----------------|
| Video     | Black Level | This lets you adjust dark shades without affecting the white level setting. (p.21)                                                                                                    | 0               |
|           | White Level | This lets you adjust light shades without affecting the black level setting. (p.21)                                                                                                    | 0               |
|           | Sharpness   | Adjusts the image sharpness.                                                                                                    | 0               |
|           | Color       | Adjusts the color intensity for the images.                                                                                                    | 0               |
|           | Tint        | (Adjustment is only possible for NTSC signals.)<br>Adjust the image tint.                                                                                                    | 0               |
|           | Color Mode  | <ul> <li>Corrects the vividness of the image color. You can select from five different quality settings depending on the surroundings.</li> <li>Dynamic :Ideal for projecting images with greater modulation and intensity.</li> <li>Theatre :Ideal for enjoying presentations such as movies which have large numbers of dark scenes.</li> <li>Natural :Ideal for enjoying presentations in a natural atmosphere.</li> <li>PC :Ideal for use in making images as bright as possible when projecting computer images.</li> <li>SRGB :Images conform to the sRGB standard.</li> </ul> | Dynamic         |

| Main menu | Sub-menu            | Function                                                                                                    | Default<br>setting                                                                                                    |
|-----------|---------------------|----------------------------------------------------------------------------------------------------|----------------------------------------------------------------------------------------------------|
| Video     | Color<br>Adjustment | Only one of the following settings can be made at any one time. It is not<br>possible for both settings to be enabled at the same time.<br>Color Temp.<br>• Color Temp.<br>• Color Adjustment<br>• Color Adjustment<br>• Steting is adjusted to the + side<br>• The 'Color Adjustment'' settings correct the digital data after the signals<br>are sampled by the A/D converter.<br>• When the Gain setting is adjusted to the + side, dark colors can be set<br>freely as desired.<br>• When the Gain setting is adjusted to the + side, light colors can be set<br>freely as desired.<br>• When the Gain setting is adjusted to the + side, the brightness is<br>automatically corrected in accordance with the setting value so that the<br>color does not become saturated, so that an S-shaped gamma curve can be<br>easily created.<br>• Brightness | Color Temp.<br>6700K<br>Flesh tone<br>adjustment : :<br>RGB :<br>Offset<br>R : 0<br>G : 0<br>B : 0<br>Gain<br>R : 0<br>G : 0<br>B : 0<br>Gamma<br>R : 2.2<br>G : 2.2<br>B : 2.2 |
|           | Memory              | <ul> <li>coloration to dark, intermediate and light ranges.</li> <li>This lets you save image adjustment settings and to retrieve them by pressing the corresponding remote control memory buttons.</li> <li>The images being projected will be adjusted according to the settings that are retrieved. (p.22)</li> <li>The current settings are saved to a particular recording area number when that number is selected.</li> <li>The setting values that are saved to memory can be cleared by selecting "Reset All".</li> </ul>                                                                                                    | -                                                                                                    |
|           | Reset               | <ul> <li>Resets all adjustment values for the "Video" menu functions to their default settings. However, all settings that are stored in memory are retained.</li> <li>Press the [Select] on either the projector's control panel or the remote control to display the confirmation screen, and select Yes.</li> <li>Select "Reset All" to return all menu settings to their default settings. (p.32)</li> </ul>                                                                                                    | -                                                                                                    |

### Computer (D-RGB/A-RGB DVI-I, InputB (A-RGB))

### A(Analog)-RGB

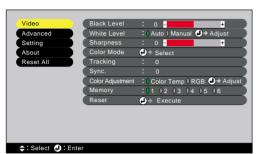

D(Digital)-RGB

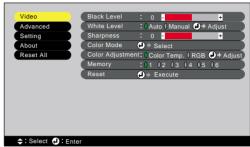

| Main menu | Sub-menu          | Function                                                                                                    | Default<br>setting |
|-----------|-------------------|----------------------------------------------------------------------------------------------------|--------------------|
| Video     | Black Level       | This lets you adjust dark shades without affecting the white level setting. (p.21)                                                                                                    | 0                  |
|           | White Level       | This lets you adjust light shades without affecting the black level setting.<br>(p.21)<br>When set to "Auto", the black & white extension function operates to<br>emphasize the gradation differences (color densities) when projecting<br>images in dark or light environments, in order to make the images easier to<br>see.                                                                                                    | Auto               |
|           | Sharpness         | Adjusts the image sharpness.                                                                                                    | 0                  |
|           | Color Mode        | Corrects the vividness of the image color. You can select from five different quality settings depending on the surroundings.         •Dynamic       :Ideal for projecting images with greater modulation and intensity.         •Theatre       :Ideal for enjoying presentations such as movies which have large numbers of dark scenes.         •Natural       :Ideal for enjoying presentations in a natural atmosphere.         •PC       :Ideal for use in making images as bright as possible when projecting computer images.         •SRGB       :Images conform to the sRGB standard. | PC                 |
|           | <u>Tracking</u> ► | (A-RGB and InputB (A-RGB) only)<br>Adjusts computer images when vertical stripes appear in the images.                                                                                                    | 0                  |
|           | Sync.             | (A-RGB and InputB (A-RGB) only)<br>Adjusts computer images when flickering, fuzziness or interference appear<br>in the images.                                                                                                    | 0                  |

| Main menu         | Sub-menu            | Function                                                                                                    | Default setting                                                                                                    |
|-------------------|---------------------|----------------------------------------------------------------------------------------------------|----------------------------------------------------------------------------------------------------|
| <sup>r</sup> ideo | Color<br>Adjustment | Only one of the following settings can be made at any one time. It is not<br>possible for both settings to be enabled at the same time.<br>Color Temp.<br>• Color Temp.<br>• Color temperature is higher, the blue<br>content is greater and color tones appear softer.<br>• When the color sapear purplish. If adjusted to the -<br>side, the color sapear purplish. If adjusted to the +<br>side, the green component is increased. Adjust<br>until the desired flesh tones are obtained.<br>RGB setting (Individual adjustment mode)<br>• The <u>Offset</u><br>• The <u>Offset</u><br>• <u>Color Adjustment</u><br>• Gain adjusts coloration for darker shades. The<br>working of each adjustment is shown below.<br>Offset adjustment<br>Brightness<br>• When adjusted<br>• the - side<br>• Input signal<br>• The "Color Adjustment" settings correct the digital data after the signals<br>are sampled by the A/D converter.<br>• When the Offset setting is adjusted to the + side, dark colors can be set<br>freely as desired.<br>• When the Gain setting is adjusted to the + side, light colors can be set<br>freely as desired.<br>• When the Gain setting is adjusted to the + side, the brightness is<br>automatically corrected in accordance with the setting value so that the<br>color does not become saturated, so that an S-shaped gamma curve can be<br>easily created.<br>• Brightness<br>• Input signal<br>• Input signal<br>• Each RGB component can be adjusted to give the desired level of<br>coloration to dark, intermediate and light ranges. | Color Temp.<br>7500K<br>Flesh tone<br>adjustment :<br>RGB :<br>Offset<br>R : 0<br>G : 0<br>B : 0<br>Gain<br>R : 0<br>G : 0<br>B : 0<br>Gamma<br>R : 2.2<br>G : 2.2<br>B : 2.2 |
|                   | Memory              | <ul> <li>This lets you save image adjustment settings and to retrieve them by pressing the corresponding remote control memory buttons.</li> <li>The images being projected will be adjusted according to the settings that are retrieved. (p.22)</li> <li>The current settings are saved to a particular recording area number when that number is selected.</li> <li>The setting values that are saved to memory can be cleared by selecting "Reset All".</li> </ul>                                                                                                    | -                                                                                                    |
|                   | Reset               | <ul> <li>Resets all adjustment values for the "Video" menu functions to their default settings. However, all settings that are stored in memory are retained.</li> <li>Press the [Select] on either the projector's control panel or the remote control to display the confirmation screen, and select "Yes".</li> <li>Select "Reset All" to return all menu settings to their default settings. (p.32)</li> </ul>                                                                                                    | -                                                                                                    |

### Advanced Menu

| Video     | Progressive 🕗 🔶 Select [Film/Auto |
|-----------|-----------------------------------|
| Advanced  | Motion Detect : 01 02 03 04 05    |
| Setting   | Noise Reduction : OFF NR1 NR2     |
| About     | Position 🕘 🔶 Adjust               |
| Reset All | Video Signal 🕗 🔶 Select 🛛 [ Auto  |
|           | Input A 🕘 🔶 Select                |
|           | Input B 🕘 🔶 Select                |
|           | Setup Level : 0 0% 0 7.5%         |
|           | Reset 🕗 Execute                   |
|           |                                   |
|           |                                   |
|           |                                   |

<table-cell-rows> : Select 🕗 : Enter

| Main menu | Sub-menu           | Function                                                                                                    | Default setting          |
|-----------|--------------------|----------------------------------------------------------------------------------------------------|--------------------------|
| Advanced  | Progressive        | <ul> <li>(Can only be adjusted for 525i and 625i image signals)<br/>Changes signals from Faroudja's <u>interlaced</u> mode to progressive (IP) conversion mode.</li> <li>•OFF : Progressive (IP) conversion is carried out for the screens in each field. It is designed for use when viewing images with large amounts of movement. The <u>DCDi function</u> does not operate.</li> <li>•Video :Turns off the <u>Film judgment function</u> . The DCDi function operates.</li> <li>•Film/Auto :This setting should normally be used. The projector automatically determines whether the signal source is a film source or not. If the source is a film source, the <u>3-2 pull-down function</u> operates.</li> </ul> | Film/Auto                |
|           | Motion<br>Detect   | (Can only be adjusted for 525i and 625i image signals)<br>Switches the <u>three-dimensional Y/C separation function</u> and the<br>operating mode for progressive (IP) conversion depending on whether the<br>images are moving quickly or slowly.<br>If a lower setting is used, flickering is reduced and images become sharper<br>and more distinct. This mode is ideally suited for viewing still images.<br>If a larger setting is used, images are projected more smoothly with less<br>jerkiness. This mode is ideally suited for viewing moving images. Adjust to<br>suit the type of images being viewed.                                                                                                    | 3                        |
|           | Noise<br>Reduction | (Can only be adjusted for 525i and 625i image signals)<br>Reduces image interference and makes the image quality softer. Two<br>modes are available. Use the setting that best suits the images being<br>viewed. It is recommended that you set this function to OFF when viewing<br>images sources such as DVDs which are relatively free from interference.                                                                                                    | OFF                      |
|           | Position           | <ul> <li>(Adjustment is not possible when D-RGB signals are being input.)</li> <li>Moves the image display position vertically and horizontally.</li> <li>Press the [Select] on either the projector's control panel or the remote control, and make the adjustment using the display position adjustment screen that appears.</li> </ul>                                                                                                    | Depends on<br>connection |
|           | Video Signal       | <ul> <li>(Adjustment is only possible when composite or S-Video signals are being input.)</li> <li>Sets the video signal format.</li> <li>Press the [Select] on either the projector's control panel or the remote control, and select the setting using the menu that appears.</li> <li>When set to "Auto", the video signal format is set automatically, but if projecting signals in N-PAL format, the setting needs to be made manually.</li> </ul>                                                                                                    | Auto                     |
|           | Input A            | (Can only be adjusted for 525i and 625i input signals)<br>Selects the type of signal being input to the Input A port.                                                                                                    | YCbCr                    |

| Main menu | Sub-menu    | Function                                                                                                    | Default setting         |
|-----------|-------------|----------------------------------------------------------------------------------------------------|-------------------------|
| Advanced  | Input B     | Selects the type of signal being input to the Input B port.                                                                                                    | RGB                     |
|           | Setup Level | (Adjustment is only possible when composite, S-Video, 525i/p or 625i/p<br>signals are being input.)<br>If using a foreign product that has different black level (setup level)<br>settings, use this function to obtain correct images. Check the specifications<br>of the connected equipment when changing this setting.                | Depends on<br>countries |
|           | Reset       | <ul> <li>Returns the adjustment values in the "Advanced" menu to the default values.</li> <li>Press the [Select] on either the projector's control panel or the remote control to display the confirmation screen, and select "Yes".</li> <li>Select "Reset All" to return all menu settings to their default settings. (p.32)</li> </ul> | -                       |

### Setting Menu

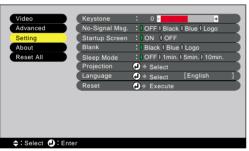

| Main menu | Sub-menu          | Function                                                                                                    | Default<br>setting |
|-----------|-------------------|----------------------------------------------------------------------------------------------------|--------------------|
| Setting   | Keystone          | <ul> <li>Corrects keystone distortion in images. (p.11)</li> <li>When keystone correction is carried out, the projected image will become smaller.</li> <li>The keystone correction settings are memorized, so that if you change the position or angle of the projector, you may need to readjust the keystone correction setting.</li> <li>If the images become uneven in appearance after keystone correction is carried out, decrease the "Sharpness" setting.</li> </ul>                                                                                                    | 0                  |
|           | No-Signal<br>Msg. | <ul> <li>Sets the screen status when no video signal is being input.</li> <li>OFF :Screen is completely black.</li> <li>Black :Screen is completely black and a no signal message appears.</li> <li>Blue :Screen is completely blue and a no signal message appears.</li> <li>Logo :The user's logo is displayed and a no signal message appears.</li> </ul>                                                                                                    | Blue               |
|           | Startup<br>Screen | Sets whether the startup screen is displayed or not.                                                                                                    | ON                 |
|           | Blank             | Sets the screen status when the [Blank] button on the remote control is pressed. The screen status can be selected from "Blue", "Black" or "Logo".                                                                                                    | Black              |
|           | Sleep Mode        | <ul> <li>Use this function if you would like the projector's power to switch off automatically when image signals stop being input from the connected equipment.</li> <li>Setting value range : OFF, 1 minutes, 5 minutes, 10 minutes</li> <li>When set to "ON": If the connected equipment has a timer off function, and this function operates to stop the image signal from being input to the projector, the projector's lamp also turns off automatically. This can be used to ensure that the lamp turns off even if the viewer falls asleep while viewing.</li> <li>When sleep mode has been activated so that the projector is in standby mode, the lamp will not automatically turn back on again even if a image signal is input once more. Press the [Power] button on either the remote control or the projector's control panel to turn the power back on.</li> </ul> | OFF                |

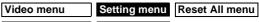

Advanced menu About menu

Default Main menu Sub-menu Function setting Setting Projection Selects the projection method in accordance with the projector and screen Front setting-up method. Front :Projection from the front of the screen •Front/Ceiling :Projection from the front of the screen with the projector installed to the ceiling (upside down) •Rear :Projection from the rear of the screen •Rear/Ceiling :Projection from the rear of the screen with the projector installed to the ceiling (upside down) Sets the language for message, menu and help displays. English Language • Press the [Select] on either the projector's control panel or the remote control, and select the language from the selection menu that appears. Reset Returns the adjustment values in the "Setting" menu to the default values. • Press the [Select] on either the projector's control panel or the remote control to display the confirmation screen, and select "Yes". • Select "Reset All" to return all menu settings to their default settings. (p.32)

### About Menu

- The "About" menu displays the settings for the input source for the images being projected, and also shows the lamp status.
- The "Lamp" shows times between 0 and 10 hours as 0H. Times greater than 10 hours appear in units of one hour.

### Video (InputA (<u>YCbCr</u><sup>\*</sup>), <u>YPbPr</u><sup>\*</sup>), InputB (YCbCr, YPbPr), S-Video, Video)

Video (InputA (YCbCr, YPbPr), InputB (YCbCr, YPbPr), S-Video, Video)

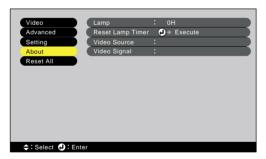

| Main menu | Sub-menu            | Function                                                                                                    | Default<br>setting    |
|-----------|---------------------|----------------------------------------------------------------------------------------------------|-----------------------|
| About     | Lamp                | Displays the cumulative lamp operating time.<br>When the lamp warning period is reached, the display characters appear in red.                                          | OH                    |
|           | Reset Lamp<br>Timer | Initializes the lamp operating time when the lamp is replaced. When this command is selected, the cumulative lamp operating time is reset to the initial default value. | -                     |
|           | Video Source        | Displays the image source which is currently being projected.                                                                                                    | Depends on connection |
|           | Video Signal        | Displays the video signal format.                                                                                                    | Auto                  |

### Computer (D-RGB/A-RGB DVI-I, InputB (A-RGB))

Computer

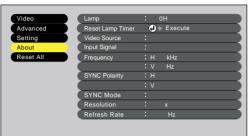

### ≑:Select 🥑:Enter

| Main menu | Sub-menu            | Function                                                                                                    | Default<br>setting    |
|-----------|---------------------|----------------------------------------------------------------------------------------------------|-----------------------|
| About     | Lamp                | Displays the cumulative lamp operating time.<br>When the lamp warning period is reached, the display characters appear in red.                                          | OH                    |
|           | Reset Lamp<br>Timer | Initializes the lamp operating time when the lamp is replaced. When this command is selected, the cumulative lamp operating time is reset to the initial default value. | -                     |
|           | Video Source        | Displays the image source which is currently being projected.                                                                                                    | Depends on connection |
|           | Input Signal        | Displays the input signal settings.                                                                                                    | -                     |
|           | Frequency           | Displays the horizontal scanning frequency.                                                                                                    | -                     |
|           | SYNC<br>Polarity    | Displays the synchronization polarity.                                                                                                    | -                     |
|           | SYNC Mode           | Displays the synchronization attributes.                                                                                                    | -                     |
|           | Resolution          | Displays the input resolution.                                                                                                    | -                     |
|           | Refresh<br>Rate     | Displays the refresh rate.                                                                                                    | -                     |

### Reset All Menu

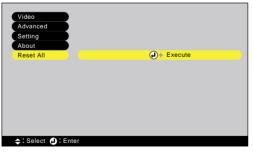

| Main menu | Sub-menu | Function                                                                                                    | Default<br>setting |
|-----------|----------|----------------------------------------------------------------------------------------------------|--------------------|
| Reset All | Execute  | <ul> <li>Resets all items in all environment setting menus to their default settings.</li> <li>Press the [Select] on either the projector's control panel or the remote control to display the confirmation screen, and select "Yes".</li> <li>To return the settings for items in menus such as the "Video" and "Advanced" menu to the default settings, select "Reset" in the respective sub-menus.</li> <li>The Lamp and Language settings will not return to their default settings.</li> </ul> | -                  |

# Troubleshooting

This chapter describes troubleshooting procedures for the projector.

| Using the Help3                      | 4  |
|--------------------------------------|----|
| When Having Some Trouble             | 5  |
| When the Indicators Provide No Help3 | 57 |

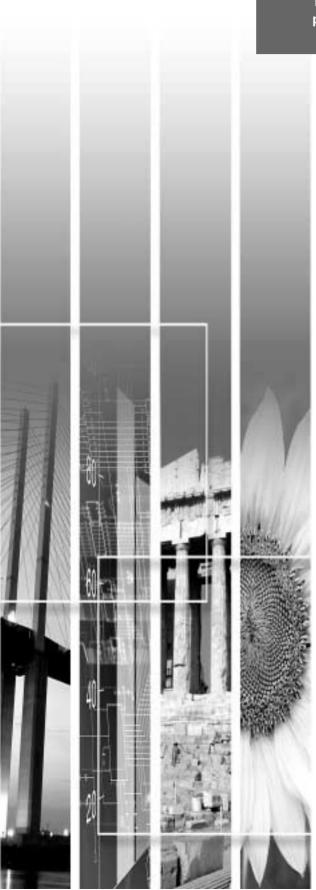

# **Using the Help**

If a problem occurs with the projector, the Help function uses on-screen displays to assist you in solving the problem. It uses a series of menus in a question and answer format. The questions vary depending on the type of video source.

Procedure

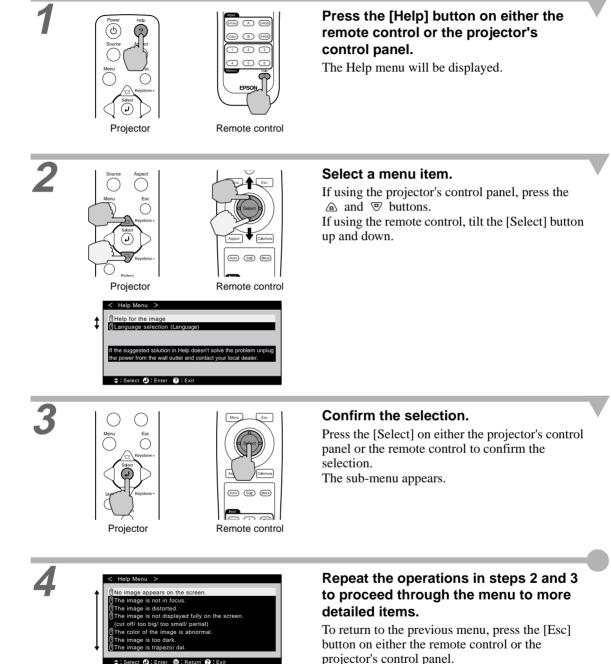

You can exit the Help menu at any time by pressing the [Help] button on either the projector's control panel or the remote control.

Ŷ

If the Help function does not provide a solution to the problem, refer to "When Having Some Trouble" (p.35) or "When the Indicators Provide No Help" (p.37).

If you are having a problem with the projector, first check the projector's indicators. The projector is provided with the following three indicators. These indicators alert you to problems with projector operation.

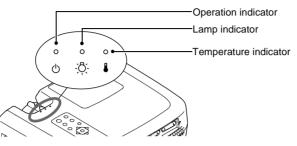

The following tables show what the indicators mean and how to remedy problems that they indicate.

| • : . | lit 🍝 | • : | flashing | 0   | : | off |
|-------|-------|-----|----------|-----|---|-----|
| ••••  | III 🤗 | ۰.  | masning  | · · | ٠ | U1  |

| Indicator status Projector status |          | Projector status | Problem and remedy            | Reference<br>page                                                                                                    |      |
|-----------------------------------|----------|------------------|-------------------------------|----------------------------------------------------------------------------------------------------|------|
| Red<br>ර                          | Red<br>  | Red<br>          | Internal problem              | Stop using the projector, disconnect the power cord from the electrical outlet, and contact your dealer or the nearest address provided at "International Warranty Conditions" in <i>Safety Instructions/World-Wide Warranty Terms</i> included in the package.                                                                                                    |      |
| Red<br>•<br>ර                     | °<br>Ż   | Red<br>          | Fan problem/Sensor<br>problem | Stop using the projector, disconnect the power cord from the electrical outlet, and contact your dealer or the nearest address provided at "International Warranty Conditions" in <i>Safety Instructions/World-Wide Warranty Terms</i> included in the package.                                                                                                    |      |
| Red<br>•<br>ර                     | Red<br>• | 0                | Lamp problem                  | Replace the lamp with a new one.<br>When replacing the lamp, check that the lamp and the lamp cover<br>are securely installed. If the lamp or lamp cover is not securely<br>installed, the projector power will not turn on.                                                                                                    | p.46 |
| Red<br>•<br>ර                     | Red<br>÷ | °                | Lamp operating<br>error       | This can happen when the main power switch at the rear of the projector was turned off before the <u>cool-down</u> period had finished the last time the projector was turned off, and it was then turned back on again before one hour had passed.<br>When turning off the projector, wait 2 minutes. After about 2 minutes, the cooling fan will stop. When the cooling fan stops, turn off the main power switch and then turn it back on again.<br>When the main power switch is turned back on, the projector will return to its previous state, so press the [Power] button on either the remote control or the projector's control panel to turn it back on. If the lamp operating error happens again when the power is turned back on, reinstall it. If it is broken, replace it. Then turn on the main power switch at the rear of the projector and press the [Power] button on either the remote control or neither the remote control or the tropic tor is projector and press the [Power] button on either the rear of the projector's control panel.<br>If the indicators still show a problem, stop using the projector, turn off the main power switch, disconnect the power cord from the electrical outlet, and contact your dealer or the nearest address provided at "International Warranty Terms included in the package. | p.46 |

| Indicator status                                 | Projector status                                      | Problem and remedy                                                                                                    | Reference<br>page   |
|--------------------------------------------------|-------------------------------------------------------|----------------------------------------------------------------------------------------------------|---------------------|
| Red Red<br>• • • • • • • • • • • • • • • • • • • | High temperature<br>inside projector<br>(overheating) | <ul> <li>The lamp will turn off automatically and projection will stop.</li> <li>Wait for about 5 minutes without operating the projector. After 5 minutes have elapsed, the projector's cooling fan will stop. When the cooling fan stops, turn off the main power switch and then turn it back on again.</li> <li>If the projector overheats, check the following two points.</li> <li>Is the setting-up location well ventilated?</li> <li>Check that the air inlet and air outlet are clear, and that the projector is not positioned against a wall.</li> <li>Is the air filter blocked with dust?</li> <li>If the air filter blocked with dust?</li> <li>If the air filter is dirty, it should be cleaned.</li> <li>When the main power switch is turned back on, the projector will return to its previous state, so press the [Power] button on either the remote control or the projector's control panel to turn it back on. If the projector continues to overheat even after the above points have been checked, or if the indicators show a problem when the power is turned back on, stop using the projector, turn off the main power switch, disconnect the power cord from the electrical outlet, and contact your dealer or the nearest address provided at "International Warranty Conditions" in <i>Safety Instructions/World-Wide Warranty Terms</i> included in the package.</li> </ul> | Setup Guide<br>p.44 |
| Orange<br>∘ ∵<br>♂ ₿                             | High-speed cooling<br>in progress                     | <ul> <li>(This is not an abnormality, but if the temperature rises too high again, projection will stop automatically.)</li> <li>Set the projector up in a place which is well-ventilated, and so that the air inlet and exhaust vents are clear.</li> <li>Clean the air filter.</li> <li>* The appearance of the  indicator at this time will vary depending on the status of the projector.</li> </ul>                                                                                                    | Setup Guide<br>p.44 |
| Orange<br>.∳: o<br>.ੈ.?: ∎                       | Lamp will soon need to be replaced.                   | <ul> <li>(No abnormality)<br/>Have a new replacement lamp ready.<br/>The lamp service life can become shorter than normal as a result of the usage conditions, and so the lamp should be replaced as soon as possible.</li> <li>* The appearance of the  indicator at this time will vary depending on the status of the projector.</li> </ul>                                                                                                    | p.45                |
| Orange<br>●          ●<br>• ●                 ●  | Standby condition                                     | (No abnormality)<br>Projection starts when the [Power] button on either the remote<br>control or the projector's control panel is pressed.                                                                                                    | p.6                 |
| Green                                            | Warm-up in progress                                   | (No abnormality)<br>Wait for a short while. The indicator will stop flashing and light<br>with a green color.                                                                                                    | p.7                 |
| Green                                            | Projecting in<br>progress                             | (No abnormality)                                                                                                    | p.7                 |
| Orange<br>                                       | Cool-down in<br>progress                              | <ul> <li>(No abnormality)</li> <li>Wait for a short while.<br/>The <u>cool-down</u> (lamp cooling operation) period lasts for about 2 minutes. The actual time will vary depending on factors such as the ambient air temperature.</li> <li>The [Power] button on either the remote control or the projector's control panel will not operate during the cool-down period. When cool-down is complete, the indicator will stop flashing and light orange. You can then use the [Power] button.</li> <li>If the main power switch at the rear of the projector is turned off before cool-down is complete, wait for the lamp to cool down (normally about one hour is required) before turning the power back on again.</li> </ul>                                                                                                    | p.8                 |

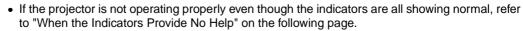

• If an indicator is showing a status which does not appear in the previous tables, contact your dealer or the nearest address provided at "International Warranty Conditions" in *Safety Instructions/World-Wide Warranty Terms* included in the package.

If any of the following problems occur and the indicators do not offer a solution, refer to the pages given for each problem.

| No images appear                                  | p.37, p.38 | Images appear dark               | p.41 |
|---------------------------------------------------|------------|----------------------------------|------|
| Poor image quality                                | p.39       | Images appear green              | p.41 |
| Only part of the image is displayed (Large/small) | p.40       | The remote control does not work | p.41 |
| The image colors are not right                    | p.40       | The power does not turn off      | p.42 |

| Conc                                                                                                    | lition                                                                                                    |
|----------------------------------------------------------------------------------------------------|----------------------------------------------------------------------------------------------------|
| No ir                                                                                                    | nages appear (Nothing at all appears)                                                                                                    |
| Probable cause                                                                                                    | Remedy                                                                                                    |
| Is the lens cover still attached?                                                                                                    | Remove the lens cover. (p.6)                                                                                                    |
| Is the power cord disconnected?                                                                                                    | <ul> <li>Check the power cable connection at the power inlet of<br/>the projector and at the wall outlet. (p.6)</li> </ul>                                                                                              |
| Is the main power switch turned off?                                                                                                    | → Turn on the main power switch at the rear of the projector. (p.6)                                                                                                    |
| Was the power turned off and then straight<br>back on again?<br>While the ⊕ indicator is flashing orange (during <u>cool-</u><br><u>down</u> ), the [Power] button on eiher the remote<br>control or the projector's control panel will not operate.  | → Wait until cool-down has finished. You can then use the<br>[Power] button on either the remote control or the<br>projector's control panel. (p.8)                                                                     |
| Have you pressed the [Power] button on<br>either the remote control or the projector's<br>control panel?                                                                                                    | <ul> <li>Press the [Power] button on either the remote control or<br/>the projector's control panel. (p.7)</li> </ul>                                                                                                   |
| Is sleep mode active?<br>When sleep mode has been set to "ON", the lamp turns<br>off automatically if no operations are carried out for a<br>set period of time while no video signal is being input.<br>The $$ indicator lights orange at this time. | <ul> <li>Turn the projector power back on. To cancel the sleep mode setting, set "Sleep Mode" in the "Setting" menu to "OFF".</li> <li>"Setting" - "Sleep Mode" (p.30)</li> </ul>                                       |
| Is blank mode active?                                                                                                    | <ul> <li>Press the [Blank] button on the remote control to cancel<br/>the blank function.</li> <li>"Setting" - "Blank" (p.30)</li> </ul>                                                                                |
| Is the projected image completely black?<br>Some input images, such as screen savers, may be<br>completely black.                                                                                                    | <ul> <li>Cancel the screen saver, or re-check the images being<br/>input.</li> </ul>                                                                                                    |
| Is a image signal being input?<br>If "No-Signal Msg." in the "Setting" menu has been set<br>to "OFF", no messages will be displayed.                                                                                                    | <ul> <li>Change the "No-Signal Msg." setting to "Black" or<br/>"Blue" for messages to be displayed.</li> <li>"Setting" - "No-Signal Msg." (p.30)<br/>If a message is displayed, refer to the item indicated.</li> </ul> |
| Try resetting all of the current settings.                                                                                                    | → "Reset All" (p.32)                                                                                                    |

| "Not S                                                                                                    | ion<br>ages appear (Messages do appear)<br>uppored." message appears on the screen.<br>gnal."message appear on the screen.                                                                                                    |
|----------------------------------------------------------------------------------------------------|----------------------------------------------------------------------------------------------------|
| Probable cause                                                                                                    | Remedy                                                                                                    |
| Does the input signal setting match the connected source?                                                                                                    | Use the "Video Signal", "Input A" or "Input B"<br>commands in the "Advanced" menu to select the signal<br>format that matches the connected source.<br>"Advanced" - "Video Signal", "Input A", "Input B"<br>(p.29)                                                                                                    |
| Has the correct image input port been selected?                                                                                                    | Press the [Source] button on the projector's control<br>panel (or the [D-RGB], [A], [B], [Video] or [S-Video]<br>button on the remote control) to change the image<br>source. (p.7)                                                                                                    |
| Is the power for the computer or video source turned on?                                                                                                    | Turn on the power. (p.7)                                                                                                    |
| Check the mode which corresponds to the frequency of the image signals being output from the computer.                                                                            | Refer to the documentation provided with your<br>computer for details on changing the resolution and<br>frequency of the image signals being output from the<br>computer. (p.50)                                                                                                    |
| If a laptop computer or a computer with a LCD screen has been connected to the projector, it is necessary to output the image signals to the projector rather than to the screen. | Normally image signals are output to only the computer's LCD screen, so you need to change the output to an external destination. For some computer models, when the image signals are output externally, they no longer appear on the LCD screen. For details, refer to the section of the documentation provided with your computer under a heading such as "External output", "Connecting an external monitor" or similar. (p.7) |

| Condition                                                                                                    |
|----------------------------------------------------------------------------------------------------|
| <ul> <li>Poor image quality</li> <li>The image is fuzzy</li> <li>Part of the image is out of focus</li> <li>The whole image is out of focus</li> <li>The image is distorted</li> <li>The image contains interference</li> </ul> |

| Probable cause                                                                                                    | Remedy                                                                                                    |
|----------------------------------------------------------------------------------------------------|----------------------------------------------------------------------------------------------------|
| Has the focus been adjusted correctly?                                                                                                    | → Adjust the focus. (p.13)                                                                                                    |
| Has the front adjustable foot been adjusted<br>so that the projection angle is too big?<br>If the projection angle is too big, the image will be out<br>of focus vertically.                                         | → Adjust the projection angle. (p.10)                                                                                                    |
| Is the projector at the correct distance?                                                                                                    | → The recommended distance from the projector to the screen is within 0.9 - 13 m (2.9 - 42.6 ft). Set up the projector so that the projection distance is within this range. ( <i>Setup Guide</i> )                                             |
| Is the projector beam perpendicular to the screen?                                                                                                    | → Adjust the projection angle so that the projector beam is perpendicular to the screen. (p.10)                                                                                                    |
| Is the lens dirty?                                                                                                    | → Clean the lens. (p.44)                                                                                                    |
| Has condensation formed on the lens?<br>If the projector is suddenly taken from a cold<br>environment to a warm environment, condensation may<br>form on the lens, and this may cause the images to<br>appear fuzzy. | Turn off the power and wait for the condensation to disappear.                                                                                                    |
| Does the input signal setting match the connected source?                                                                                                    | → Use the "Video Signal", "Input A" or "Input B"<br>commands in the "Advanced" menu to select the signal<br>format that matches the connected source.<br>"Advanced" - "Video Signal", "Input A", "Input B"<br>(p.29)                            |
| Are the cables connected correctly?                                                                                                    | → Check that all cables that are required for projection are connected correctly. ( <i>Setup Guide</i> )                                                                                                    |
| Is an extension cable being used?<br>If an extension cable is used, electrical interference<br>may increase.                                                                                                    | → Use the accessory cables provided, or connect a signal amplifier and see if this helps.                                                                                                    |
| Have the <u>synchronization</u> <sup>▶</sup> , <u>tracking</u> <sup>▶</sup> and display position been adjusted correctly? (When connected to a computer)                                                             | → Press the [Auto] button on either the remote control or<br>the projector's control panel to adjust these settings.<br>You can also use the environment setting menus to<br>make the adjustment. (p.16, "Video" - "Tracking",<br>"Sync." p.27) |
| Has the correct resolution been selected?<br>(When connected to a computer)                                                                                                    | → Set the computer so that the signals that are output are compatible with this projector. Refer to the documentation provided with your computer for details on changing the settings. (p.50)                                                  |

|                                                                                     | <ul><li>Condition</li><li>Image is too large (Only part of the image is displayed)</li><li>Image is too small</li></ul>                                                                                          |
|-------------------------------------------------------------------------------------|----------------------------------------------------------------------------------------------------|
| Probable cause                                                                      | Remedy                                                                                                    |
| The display mode ( <u>aspect ratio</u> ) → ) setting may not be selected correctly. | → Press the [Aspect] button on either the remote control<br>or the projector's control panel. (p.14)                                                                                                    |
| Has the "Position" setting been adjusted correctly?                                 | → Use the "Position" command in the "Advanced" menu to adjust. (p.29)                                                                                                    |
| Has the correct resolution been selected?                                           | <ul> <li>Set the computer so that the signals that are output are compatible with this projector. Refer to the documentation provided with your computer for details on changing the settings. (p.50)</li> </ul> |
| Change the resolution for the laptop                                                | → Change the resolution so that the image is displayed in the whole of the projection area, or set the image signal                                                                                              |

| Has the computer been set for dual display? → If dual display has been activated in the "Display Properties" of the computer's "Control Panel", the projector will only project about half of the image on the computer screen. To display the whole of the image on the computer screen, turn off the dual display setting. Refer to the video driver manual for the computer's monitor for further details. | computer or computer with a LCD screen.     | the whole of the projection area, or set the image signal to external output only. (p.7)                                                                                                    |
|----------------------------------------------------------------------------------------------------|---------------------------------------------|----------------------------------------------------------------------------------------------------|
|                                                                                                    | Has the computer been set for dual display? | Properties" of the computer's "Control Panel", the<br>projector will only project about half of the image on<br>the computer screen. To display the whole of the image<br>on the computer screen, turn off the dual display<br>setting. Refer to the video driver manual for the |

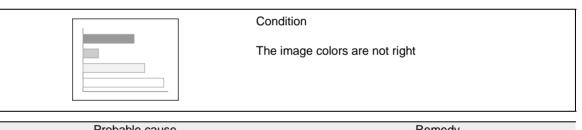

| Probable cause                                                                                                    | Remedy                                                                                                    |
|----------------------------------------------------------------------------------------------------|----------------------------------------------------------------------------------------------------|
| Are the cables connected correctly?                                                                                                    | → Check that all cables that are required for projection are connected correctly. ( <i>Setup Guide</i> )                                                                                                    |
| Has the image <u>contrast</u> <a>▶ been adjusted correctly?</a>                                                                                                    | <ul> <li>→ Use the "White Level" command in the "Video" menu<br/>to adjust the contrast.</li> <li>"Video" - "White Level" (p.25, 27)</li> </ul>                                                                   |
| Has the color been adjusted correctly?                                                                                                    | <ul> <li>Use the "Color Adjustment" command in the "Video"<br/>menu to adjust the contrast.</li> <li>"Video" - "Color Adjustment" (p.26, 28)</li> </ul>                                                           |
| Have the color intensity and tint been<br>adjusted correctly?<br>(The colors may not exactly match the colors in the<br>image on the computer screen or LCD screen, but this<br>is normal and is not the sign of a problem.)                            | <ul> <li>→ Use the "Video" menu to adjust the "Color" and "Tint" settings</li> <li>"Video" - "Color", "Tint" (p.25)</li> </ul>                                                                                    |
| Is the lamp due for replacement?<br>If the 🔅 indicator is flashing orange, it means that the<br>lamp will soon be due for replacement. When the lamp<br>is nearly due for replacement, the image will become<br>darker and the tint will become poorer. | → Replace the lamp with a new one. (p.46, 47)                                                                                                    |
| Does the input signal setting match the connected source?                                                                                                    | → Use the "Video Signal", "Input A" or "Input B"<br>commands in the "Advanced" menu to select the signal<br>format that matches the connected source.<br>"Advanced" - "Video Signal", "Input A", "Input B" (p.29) |

| Conc                                                                                                    | dition                                                                                                    |
|----------------------------------------------------------------------------------------------------|----------------------------------------------------------------------------------------------------|
|                                                                                                    | jes appear dark                                                                                                    |
| Probable cause                                                                                                    | Remedy                                                                                                    |
| Is the lamp due for replacement?<br>If the 🔅 indicator is flashing orange, it means that the<br>lamp will soon be due for replacement. When the lamp<br>is nearly due for replacement, the image will become<br>darker and the tint will become poorer. | → Replace the lamp with a new one. (p.46, 47)                                                                                                    |
| Conc                                                                                                    | dition                                                                                                    |
|                                                                                                    | ges appear green                                                                                                    |
| Probable cause                                                                                                    | Remedy                                                                                                    |
| Do the settings for <u>component video</u> <sup>→</sup> input<br>signals match the signals from the connected<br>device?<br>If the YCbCr or YPbPr settings are incorrect, the<br>images may appear greenish.                                            | <ul> <li>→ Use the "Input A" or "Input B" commands in the<br/>"Advanced" menu to select the signal format that<br/>matches the connected source.</li> <li>"Advanced" - "Input A", "Input B" (p.29)</li> </ul> |
| 2 Cond                                                                                                    | ition                                                                                                    |
| The r                                                                                                    | emote control does not work                                                                                                    |
| Probable cause                                                                                                    | Remedy                                                                                                    |
|                                                                                                    | → The operating angle for the remote control is approximately 30° horizontally and approximately 30° vertically. Use the remote control within these ranges. (Setup Guide)                                    |
| Is the remote control too far from the projector?                                                                                                    | → The operating distance for the remote control is approximately 10 m (30 ft.). Use the remote control within this distance. ( <i>Setup Guide</i> )                                                           |
| Is direct sunlight or strong light from<br>fluorescent lamps shining onto the remote<br>control light-receiving area?                                                                                                    | ➔ Avoid using projector in places where the remote control light-receiving area is exposed to strong light.                                                                                                   |
|                                                                                                    | → Insert batteries into the remote control. ( <i>Setup Guide</i> )                                                                                                    |
| Are the batteries dead?                                                                                                    | → Replace the batteries with new ones. ( <i>Setup Guide</i> )                                                                                                    |
| Have the batteries been inserted correctly?                                                                                                    | ➔ Insert the batteries so that they face in the correct direction. (Setup Guide)                                                                                                    |

 $\blacktriangleright$ 

| OFF<br>OFF                                                                                                    | Condition<br>The power does not turn off (after the [Power] button is<br>pressed)                                                   |
|----------------------------------------------------------------------------------------------------|----------------------------------------------------------------------------------------------------|
| Probable cause                                                                                                    | Remedy                                                                                                    |
| Is the $\textcircled{O}$ indicator still orange?<br>This projector is designed so that the $\textcircled{O}$ indicator<br>remains lit even when after the power has been turn<br>off.           | → When the main power switch at the rear of the projector is turned off, the <sup>(1)</sup> / <sub>(2</sub> indicator switches off. |
| Is the fan still operating?<br>After the [Power] button on either the remote contro<br>the projector's control panel is pressed to turn off the<br>power, the <u>cool-down</u> → period starts. |                                                                                                    |

# Appendices

This chapter provides information on maintenance procedures to ensure the best level of performance for the projector for a long time.

| Maintenance                          | 44 |
|--------------------------------------|----|
| Cleaning                             |    |
| Cleaning the Projector Case          | 44 |
| Cleaning the Lens                    | 44 |
| Cleaning the Air Filter              | 44 |
| Replacing Consumables                |    |
| Lamp Replacement Period              |    |
| Replacing the Lamp                   |    |
| • Resetting the Lamp Operating Time  |    |
| Replacing the Air Filter             | 48 |
| Optional Accessories                 | 49 |
| List of Supported Signal Resolutions | 50 |
| Component Video Input                | 50 |
| Composite Video/S-Video Input        |    |
| RGB Input                            |    |
| • Kob input                          |    |
| Specifications                       | 52 |
| Appearance                           | 54 |
| Part Names and Functions             | 55 |
| • Front/Top                          | 55 |
| Control Panel                        |    |
| • Rear                               |    |
| • Base                               |    |
| Remote Control                       |    |
| • Remote Control                     |    |
| Glossary                             | 59 |
| Index                                | 61 |

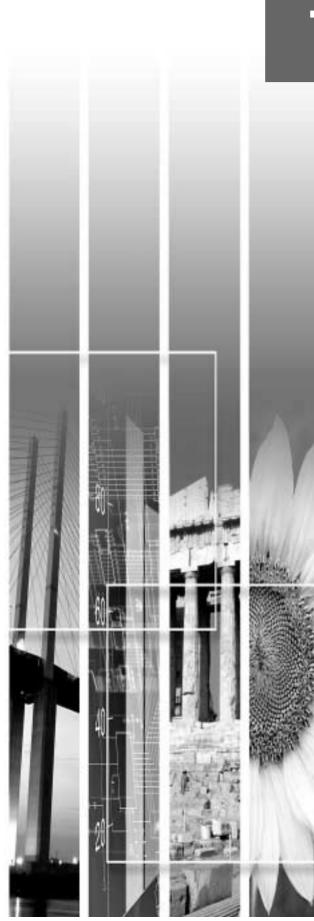

# Maintenance

This section describes maintenance tasks such as cleaning the projector and replacing consumable parts.

### Cleaning

You should clean the projector if it becomes dirty or if the quality of projected images starts to deteriorate.

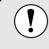

Be sure to read the separate *Safety Instructions/World-Wide Warranty Terms* for details on safe handling of the projector during cleaning.

### Cleaning the Projector Case

Clean the projector case by wiping it gently with a soft cloth.

If the projector is particularly dirty, moisten the cloth with water containing a small amount of neutral detergent, and then firmly wring the cloth dry before using it to wipe the projector case. Then wipe the case again with a soft, dry cloth.

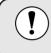

Do not use volatile substances such as wax, alcohol or thinner to clean the projector case. These can cause the case to warp and make the coating finish peel off.

### **Cleaning the Lens**

Use a commercially-available air blower, or use a lens cleaning paper to gently wipe the lens.

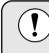

Do not rub the lens with harsh materials or subject the lens to shocks, as it can easily become damaged.

### Cleaning the Air Filter

If the air filter becomes clogged with dust, it can cause overheating and damage the projector. Stand up the projector in order to prevent dust getting inside the projector, and then use a vacuum cleaner to clean away the dust from the air filter.

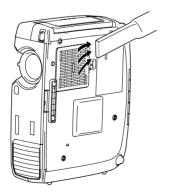

 If the air filter is difficult to clean or if it is broken, it should be replaced. Contact your dealer for a spare air filter.

• Replacement lamps are provided with a spare air filter. The air filter should also be replaced when the lamp is replaced.

### **Replacing Consumables**

This section describes how to replace the lamp and the air filter.

### Lamp Replacement Period

It is time to replace the lamp when:

• The message "Lamp Replace" appears on the screen when projection starts.

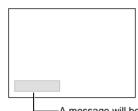

The message appears for 30 seconds, and disappears again after 30 seconds have passed.

—A message will be displayed.

• The 🔅 indicator flashes orange or lights red.

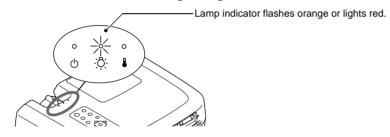

- The projected image gets darker or starts to deteriorate.
  - In order to maintain the brightness and quality of the projected images, replace the lamp as soon as possible after the warning message appears.
  - The replacement warning message is set to appear after 2900 hours of lamp use in order to maintain the brightness and quality of the projected images. If you continue to use the lamp after this period, the possibility of the lamp breaking becomes greater. When the lamp replacement message appears, replace the lamp with a new one as soon as possible, even if it is still working.
    - The warning message appears after 2900 hours of use, but the actual life of each individual lamp will vary depending on the characteristics of the lamp and on the way it has been used. Some lamps may stop operating before 2900 hours of use, so you should always have a spare lamp ready in case.
    - When the lamp replacement warning message appears, the user's logo will not appear even if the "Start-up screen" setting is "ON".
    - Contact your dealer for a spare lamp.

### Replacing the Lamp

| \ | • If the lamp stops working and needs to be replaced, there is the danger that the lamp may |
|---|---------------------------------------------------------------------------------------------|
| ) | break when handled.                                                                         |

- If replacing the lamp of a projector which has been installed to the ceiling, you should remove the projector from the ceiling before replacing the lamp. If the projector cannot be removed from the ceiling, you should always assume that the lamp is broken and handle it with extreme care during removal. Furthermore, you should stand to the side of the projector, not underneath it.
- Wait until the lamp has cooled down sufficiently before opening the lamp cover. After the cool-down<sup>➡</sup> period has finished, it takes approximately a further 30 minutes for the lamp to be cool enough.

#### Procedure

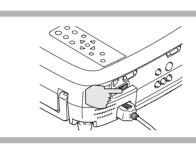

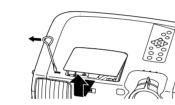

Turn off the main power switch at the rear of the projector. (p.8)

# Wait until the lamp has cooled down, and then remove the lamp cover.

After the cool-down period has finished, it takes approximately a further 30 minutes for the lamp to be cool enough.

Use the screwdriver that is provided with the replacement lamp to slide the lamp cover opening switch so that the lamp cover lifts up. Hold the raised section of the lamp cover and then slide it forward to remove it from the projector.

#### Loosen the two lamp fixing screws.

Use the screwdriver that is supplied with the replacement lamp to loosen the two lamp fixing screws that are securing the lamp to the projector.

### Take out the lamp.

Hold the lamp by the two recesses on the side to lift it up and out from the projector.

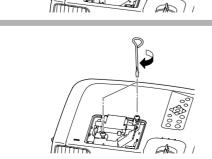

A

#### Install the new lamp.

Hold the lamp so that it faces the correct way to fit into the projector, and then insert the lamp until it clicks into place and tighten the two fixing screws.

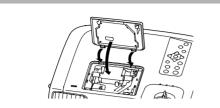

#### Install the lamp cover.

Insert the two cover tabs into the projector, and then press the other side of the lamp cover until it clicks into place.

- Install the lamp securely. If the lamp cover is removed, the lamp turns off automatically as a safety precaution. Moreover, the lamp will not turn on if the lamp or the lamp cover is not installed correctly.
  - Replacement lamps are provided with a spare air filter. The air filter should also be replaced when the lamp is replaced.
- Dispose of used lamps properly in accordance with your local regulations.

### Resetting the Lamp Operating Time

The projector has a built-in counter which keeps track of the lamp operating time. When the cumulative operating time reaches a certain point, it causes the replacement warning message to be displayed. Therefore, the counter needs to be reset after the lamp has been replaced with a new one. You can do this using the projector menu.

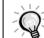

Do not reset the lamp operating time except after the lamp has been replaced, otherwise the lamp replacement period will not be indicated correctly.

#### Procedure

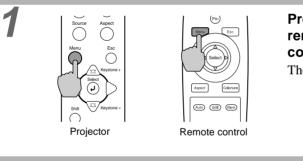

() Execute

# Press the [Menu] button on either the remote control or the projector's control panel.

The environment setting menu will be displayed.

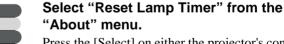

Press the [Select] on either the projector's control panel or the remote control.

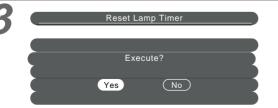

Reset Lamp Timer

eo Source

eo Signa

## **Reset the lamp operating time.** Select "Yes", and then press the [Select] on either the projector's control panel or the remote

the projector's control panel or the remote control.

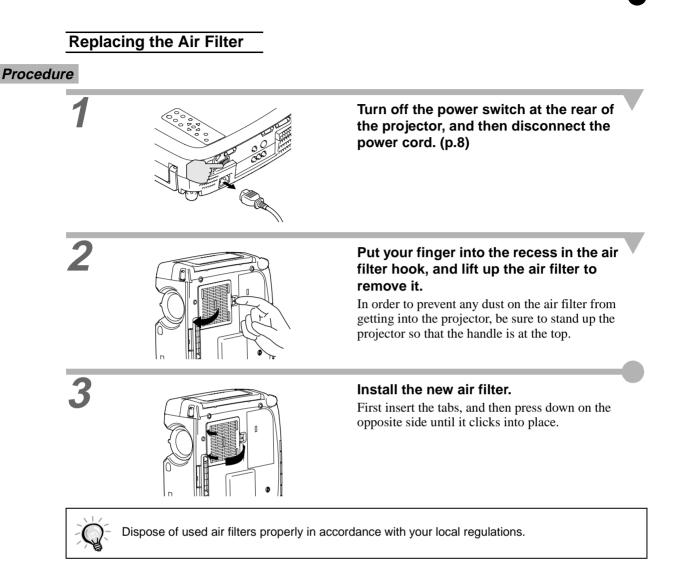

The following optional accessories are available for purchase if required. This list of optional accessories is current as of February 2002. Details of accessories are subject to change without notice.

| Spare lamp                                                                                                    | ELPLP17                 | Digital video cable                                                       | ELPKC21           |  |
|----------------------------------------------------------------------------------------------------|-------------------------|---------------------------------------------------------------------------|-------------------|--|
| Use as a replacement for spent lamps.                                                                               |                         | (3 m (9.8 ft) - for DVI-D/DFP 20-pin)                                     |                   |  |
| Portable screen (50 inch)                                                                                           | ELPSC06                 | $\underline{\text{DFP}}$ cable for connecting the projector to            | a computer        |  |
| A compact screen which can be carried ea                                                                            |                         | with a digital RGB output interface.                                      |                   |  |
| 60 inch screen                                                                                                    | ELPSC07                 | DVI analog cable<br>(3 m (9.8 ft) - for DVI-I/mini D-Sub 1                | ELPKC25<br>5-pin) |  |
| 80 inch screen                                                                                                    | ELPSC08                 | Use to connect the projector to connect two                               | computers with    |  |
| Component video cable                                                                                               | ELPKC19                 | analog RGB output to the projector.                                       |                   |  |
| (9.8 ft (3 m) - for mini D-Sub 15-pir                                                                               | n/RCA x 3)              | Ceiling mount *                                                           | ELPMB07           |  |
| Use to connect a component video source.                                                                            |                         | Use when installing the projector to a ceiling                            | g.                |  |
| Computer cable                                                                                                    | ELPKC02                 | Ceiling plate *                                                           | ELPFC03           |  |
| (1.8 m (6 ft) - for mini D-Sub 15-pir<br>15-pin)                                                                    | n/mini D-Sub            | Pipe 370 (370 mm (14.57 inches)/si                                        | lver)*<br>ELPFP04 |  |
| Use to connect the projector to a computer<br>like to use $\underline{\text{UXGA}}^{\clubsuit}$ display resolution. | when you would          | Pipe 570 (570 mm (22.44 inches)/si                                        | lver)*<br>ELPFP05 |  |
| Computer cable<br>(3 m (9.8 ft) - for mini D-Sub 15-pir                                                             | ELPKC09<br>n/mini D-Sub | Pipe 770 (770 mm (30.31 inches)/si                                        | lver)*<br>ELPFP06 |  |
| 15-pin)<br>Computer cable ELPKC10<br>(20 m (65.6 ft) - for mini D-Sub 15-pin/mini D-                                |                         | Use when installing the projector to a high c ceiling with veneer panels. | eiling or a       |  |
| Sub 15-pin)                                                                                                    |                         | Image presentation camera                                                 | ELPDC02           |  |
| Use this extension cable if the accessory c                                                                         | omputer cable is        |                                                                           | ELPDC03           |  |
| too short.                                                                                                    |                         | Use when projecting books, OHP films and slides.                          |                   |  |
| Digital video cable                                                                                                 | ELPKC20                 | Hard travel case                                                          | ELPKS26           |  |
| (3 m (9.8 ft) - DVI-D male-male)                                                                                    |                         | Soft carrying case                                                        | ELPKS27           |  |
| DVI cable for connecting the projector t<br>with a digital RGB output interface.                                    | o a computer            | Use this case if you need to carry the projec                             | tor by hand.      |  |

\*A special method of installation is required in order to suspend the projector from the ceiling. Please contact the place of purchase if you would like to use this installation method.

# **Component Video Input**

|                             |                                      |                             |                             |                             |                             | Units: dots                |
|-----------------------------|--------------------------------------|-----------------------------|-----------------------------|-----------------------------|-----------------------------|----------------------------|
|                             |                                      |                             | Aspect                      |                             |                             |                            |
| Signal                      | Resolution                           | Normal<br>(Default)         | Squeeze                     | Zoom                        | Through                     | Squeeze<br>Through         |
| <u>SDTV</u><br>(525i, 60Hz) | 640 × 480<br>640 × 360 (When zoomed) | 960 × 720<br>(4:3 aspect)   | 1280 × 720<br>(16:9 aspect) | 1280 × 720<br>(16:9 aspect) | 590 × 442<br>(4:3 aspect)   | 786 × 442<br>(16:9 aspect) |
| SDTV<br>(625i, 50Hz)        | 768 × 576<br>768 × 432 (When zoomed) | 960 × 720<br>(4:3 aspect)   | 1280 × 720<br>(16:9 aspect) | 1280 × 720<br>(16:9 aspect) | 700 × 525<br>(4:3 aspect)   | 934 × 525<br>(16:9 aspect) |
| SDTV (525p)                 | 640 × 480<br>640 × 360 (When zoomed) | 960 × 720<br>(4:3 aspect)   | 1280 × 720<br>(16:9 aspect) | 1280 × 720<br>(16:9 aspect) | 590 × 442<br>(4:3 aspect)   | 786 × 442<br>(16:9 aspect) |
| SDTV (625p)                 | 768 × 576<br>768 × 432 (When zoomed) | 960 × 720<br>(4:3 aspect)   | 1280 × 720<br>(16:9 aspect) | 1280 × 720<br>(16:9 aspect) | 700 × 525<br>(4:3 aspect)   | 934 × 525<br>(16:9 aspect) |
| HDTV<br>(750p) 16:9         | $1280 \times 720$                    | 1280 × 720<br>(16:9 aspect) | _                           | _                           | 1178 × 664<br>(16:9 aspect) | _                          |
| HDTV(1125p)16:9             | 1920 × 1080                          | 1280 × 720<br>(16:9 aspect) | -                           | -                           | 886 × 498<br>(16:9 aspect)  | -                          |

## Composite Video/S-Video Input

Units: dots

|                    |                                      | Aspect                    |                             |                             |                           |                            |  |
|--------------------|--------------------------------------|---------------------------|-----------------------------|-----------------------------|---------------------------|----------------------------|--|
| Signal             | Resolution                           | Normal<br>(Default)       | Squeeze                     | Zoom                        | Through                   | Squeeze<br>Through         |  |
| TV (NTSC)          | 640 	imes 480                        | $960 \times 720$          | $1280 \times 720$           | 1280 	imes 720              | $590 \times 442$          | $786 \times 442$           |  |
|                    | $640 \times 360$ (When zoomed)       | (4:3 aspect)              | (16:9 aspect)               | (16:9 aspect)               | (4:3 aspect)              | (16:9 aspect)              |  |
| TV<br>(PAL, SECAM) | 768 × 576<br>768 × 432 (When zoomed) | 960 × 720<br>(4:3 aspect) | 1280 × 720<br>(16:9 aspect) | 1280 × 720<br>(16:9 aspect) | 700 × 525<br>(4:3 aspect) | 934 × 525<br>(16:9 aspect) |  |

# **Component Video Input**

**RGB** Input

Units: dots

Composite Video/S-Video Input

# **RGB** Input

|                                         |                                                       |                     | Aspect     |                  |
|-----------------------------------------|-------------------------------------------------------|---------------------|------------|------------------|
| Signal                                  | Resolution                                            | Normal<br>(Default) | Zoom       | Through          |
| PC98                                    | 640 	imes 400                                         | $1152 \times 720$   | -          | $640 \times 400$ |
| EGA                                     | 640 × 350                                             | $1280 \times 700$   | -          | 640 × 350        |
| <u>VGA</u> → 60 *, SDTV<br>(525p)       | 640 × 480<br>640 × 360 (When zoomed)                  | 960 × 720           | 1280 × 720 | 640 × 480        |
| VESA<br>72/75/85, iMac*1                | 640 × 480<br>640 × 360 (When zoomed)                  | 960 × 720           | 1280 × 720 | 640 × 480        |
| <u>SVGA</u><br>56/60*/72/75/85/, iMac*1 | $\frac{800\times600}{800\times450}$ (When zoomed)     | 960 × 720           | 1280 × 720 | 800 × 600        |
| <u>XGA</u><br>43i/60*/70/75/85, iMac*1  | 1024 × 768<br>1024 × 576 (When zoomed)                | 960 × 720           | 1280 × 720 | _                |
| 1152 × 864<br>70/75/85                  | 1152 × 864<br>1152 × 648 (When zoomed)                | 960 × 720           | 1280 × 720 | _                |
| QVGA<br>60*/75/85                       | 1280 × 960<br>1280 × 720 (When zoomed)                | 960 × 720           | 1280 × 720 | _                |
| <u>SXGA</u><br>43i/60*/75/85            | $1280 \times 1024$<br>$1280 \times 720$ (When zoomed) | 900 × 720           | 1280 × 720 | _                |
| MAC13"                                  | 640 	imes 480                                         | $960 \times 720$    | -          | $640 \times 480$ |
| MAC16"                                  | 832 × 624                                             | $960 \times 720$    | -          | 832 × 624        |
| MAC19"                                  | $1024 \times 768$                                     | $960 \times 720$    | -          | -                |
| MAC21"                                  | 1152 × 870                                            | $954 \times 720$    | -          | -                |
| <u>SDTV</u><br>(525i, 60Hz)             | 640 × 480<br>640 × 360 (When zoomed)                  | 960 × 720           | 1280 × 720 | 590 × 442        |
| SDTV<br>(625i, 50Hz)                    | 768 × 576<br>768 × 432 (When zoomed)                  | 960 × 720           | 1280 × 720 | 700 × 525        |
| SDTV (625p)                             | 768 × 576<br>768 × 432 (When zoomed)                  | 960 × 720           | 1280 × 720 | 700 × 525        |
| <u>HDTV</u><br>(750p)                   | 1280 × 720                                            | $1280 \times 720$   | -          | 1178 × 664       |
| HDTV<br>(1125i, 1125p)                  | 1920 × 1080                                           | $1280 \times 720$   | _          | 886 × 498        |

\* indicates resolutions that are compatible with both analog and digital formats.

\*1 This connection is not possible for models which are not equipped with a VGA output port.

# **Specifications**

| Due du et le eles e      |                                                                                                    | D TW100     |                            |  |
|--------------------------|----------------------------------------------------------------------------------------------------|-------------|----------------------------|--|
| Product name             | Home Theatre Projector EMP-TW100                                                                            |             |                            |  |
| Dimensions               | 348 (W) x 104 (H) x 274 (D) mm<br>(13.7 (W) x 4.09 (H) x 10.79 (D) inches) (not including protruding parts) |             |                            |  |
| Panel size               | 0.87 inches                                                                                                 |             |                            |  |
| Display method           | Polysilicon TFT active matri                                                                                | X           |                            |  |
| Drive method             | Full-line 12-phase block seq                                                                                | uential wri | ting                       |  |
| Resolution               | 921,600 pixels (1280 (W) x                                                                                  | 720 (H) do  | ts) x 3                    |  |
| Focus adjustment         | Manual                                                                                                    |             |                            |  |
| Zoom adjustment          | Manual (approx. 1:1.35)                                                                                     |             |                            |  |
| Lamp (light source)      | UHE lamp, 150 W, Model N                                                                                    | o.: ELPLP   | 17                         |  |
| Power supply             | 100 – 120 VAC, 2.7A<br>200 – 240 VAC, 1.3A<br>50/60 Hz                                                      |             |                            |  |
| Operating<br>temperature | +5°C - +35°C (41°F - 95°F)                                                                                  | (No conde   | nsation)                   |  |
| Storage<br>temperature   | -10°C – +60°C (14°F - 140°)                                                                                 | F) (No con  | densation)                 |  |
| Weight                   | Approx. 4.2 kg (9.3 lbs)                                                                                    |             |                            |  |
| Connectors               | A-RGB/D-RGB DVI-I                                                                                           | 1           | DVI-I                      |  |
|                          | InputA                                                                                                    | 1           | 3RCA pin jack              |  |
|                          | InputB                                                                                                    | 1           | Mini D-Sub 15-pin (female) |  |
|                          | Video                                                                                                    | 1           | RCA pin jack               |  |
|                          | S-Video                                                                                                    | 1           | Mini DIN 4-pin             |  |
|                          | RS-232C                                                                                                    | 1           | D-Sub 9-pin (male)         |  |
|                          | Trigger                                                                                                    | 1           | 3.5 mm mini jack           |  |

Safety

USA UL1950 3<sup>rd</sup> Edition Canada CSA C22.2 No.950 -95 (cUL) European Community The Low Voltage Directive (73/23/EEC) IEC60950 2<sup>nd</sup> Edition, +Amd.1, +Amd.2, +Amd.3, +Amd.4

#### EMC

USA FCC 47CFR Part15B Class B (DoC) Canada ICES-003 Class B

European Community The EMC Directive (89/336/EEC) EN55022, 1998 Class B EN55024, 1998 IEC61000-4-2, IEC61000-4-3, IEC61000-4-4, IEC61000-4-5, IEC61000-4-6, IEC61000-4-8, IEC61000-4-11, IEC61000-3-2, IEC61000-3-3

Australia/New Zealand AS/NZS 3548:1995, A1:1997, A2:1997 Class B CISPR Pub.22:1993, A1:1995, A2:1996, Class B

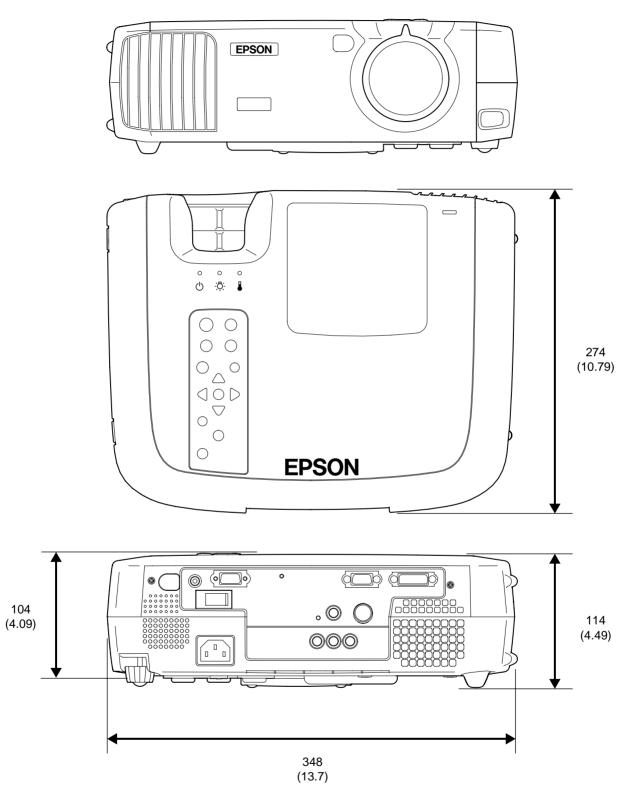

Units: mm (inch)

 Front/Top
 Rear
 Remote control

 Control panel
 Base

### Front/Top

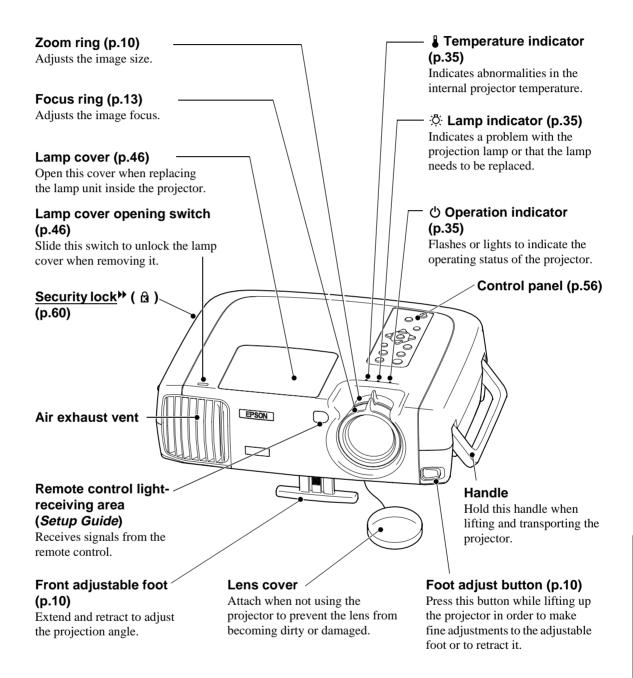

### **Control Panel**

#### [Power] button (p.7)

Press to turn the projector power on and off.

#### [Source] button (p.7) -

Switches the input source between InputA  $\rightarrow$  InputB  $\rightarrow$  S-Video  $\rightarrow$  Video  $\rightarrow$ D-RGB  $\rightarrow$  A-RGB each time the button is pressed.

#### [Menu] button (p.18) -

Ċ

?

Esc

( )

evstone

77

Colortune

The environment setting menus turn on and off each time the [Menu] button is pressed.

#### [Keystone] buttons (p.11)

Press to select an item in an environment setting menu or help menu.

Press and hold the [Shift] button while pressing these buttons to correct keystone distortion of images.

### [Shift] button (p.11)

This button does not function by itself. Press and hold this button while pressing the [Keystone +] button or the [Keystone -] button to correct keystone distortion of images.

#### [Colortune] button/ (p.13)

Switches the color mode between Dynamic  $\rightarrow$  Theatre  $\rightarrow$  Natural  $\rightarrow$  PC  $\rightarrow$  <u>sRGB</u> each time the button is pressed.

#### [Help] button (p.34)

Displays the online help menu to assist you if you have a problem

#### [Aspect] button (p.14)

Selects the <u>aspect ratio</u> for projected images from one of five settings. The aspect ratio switches between Normal  $\rightarrow$  Squeeze  $\rightarrow$ Zoom  $\rightarrow$  Through  $\rightarrow$ Squeeze Through each time the button is pressed.

#### [Esc] button (p.19, 34)

Pressing [Esc] while viewing an environment setting menu or the online help displays the previous screen or menu.

#### [Select] button (p.18, 20, 34)

Displays the line menu. Pressing the [Select] button while viewing an environment setting menu or the online help selects the menu item and proceeds to the next display.

#### $\triangleleft$ and $\triangleright$ buttons (p.20)

These buttons select adjustment values in environment setting menus and the online help.

#### [Pattern] button (p.12)

Projects a test pattern for image adjustment. The test pattern switches between Crosshatch  $\rightarrow$ Grayscale Pattern  $\rightarrow$  Off each time the button is pressed.

### Rear

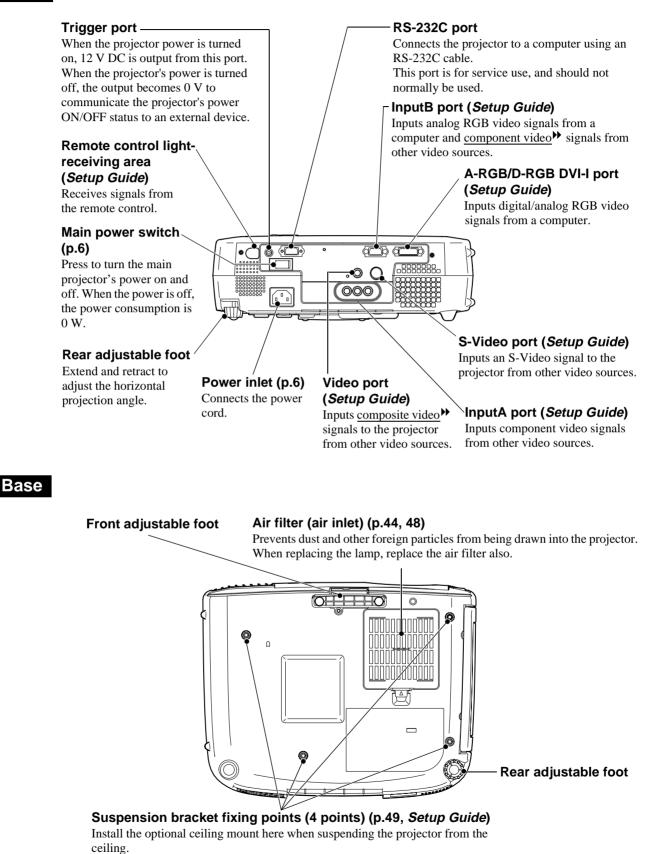

### Remote Control

# (Illumination) button (Setup Guide)

The [Power], [Pattern], [Menu], [Esc], [Aspect] and [Colortune] buttons illuminate for 10 seconds each time this button is pressed.

#### [Menu] button (p.18)

The environment setting menus turn on and off each time the [Menu] button is pressed.

#### [Aspect] button (p.14) -

Selects the <u>aspect ratio</u> for projected images from one of five settings.

The aspect ratio switches between Normal  $\rightarrow$  Squeeze  $\rightarrow$  Zoom  $\rightarrow$ Through  $\rightarrow$  Squeeze Through each time the button is pressed.

#### [Auto] button (p.16)

Automatically adjusts computer images to the optimum images.

#### [Still] button

Screen image playback pauses and resumes each time the [Still] button is pressed. However, the video and audio playback still continues while moving images are paused, so image playback will not resume exactly from the point where playback was paused.

#### [Input] button (p.7)

- [S-Video] : Changes video input to the source connected to the S-Video port.
- [Video] : Changes video input to the source connected to the Video port.
- [A] : Changes video input to the source connected to the InputA port.
- [B] : Changes video input to the source connected to the InputB port.
- [D-RGB] : Changes video input to the source connected to the D-RGB port.
- [A-RGB] : Changes video input to the source connected to the A-RGB port.

#### Remote control lightemitting area (*Setup Guide*) Outputs infrared remote control /

signals.

\*

Aspect

S-Video)

4 5 6

(Ptn)

Select

Auto Stil Blank

(B) (A-R0

2 3

EPSON

A D-RGB

0

Esc

Colortur

#### [Pattern] button (p.12)

Projects a test pattern for image adjustment. The test pattern switches between Crosshatch  $\rightarrow$  Grayscale Pattern  $\rightarrow$  Off each time the button is pressed.

#### [Power] button (p.7)

Press to turn the projector power on and off.

#### [Esc] button (p.19, 34)

Pressing [Esc] while viewing an environment setting menu or the online help displays the previous screen or menu.

[Select] button (p.18, 20, 34)

Press to display the line menu. When viewing an environment setting menu or the online help, tilt the [Select] button up, down or to the left and right to select menu items, and press the [Select] button to select the menu item and proceed to the next display.

#### [Colortune] button (p.13)

Switches the color mode between Dynamic  $\rightarrow$  Theatre  $\rightarrow$  Natural  $\rightarrow$ PC  $\rightarrow \underline{\text{sRGB}}$  each time the button is pressed.

#### [Blank] button (p.30)

The projected images and audio switch off and on each time the [Blank] button is pressed. When the images and audio are switched off, the screen will appear in accordance with the setting made using the "Blank" command in the "Settings" menu.

However, the video and audio playback still continues while moving images are paused, so image playback will not resume exactly from the point where playback was paused.

#### [Memory] buttons (p.22)

Retrieves settings that have been saved using the "Memory" command in the "Video" menu and adjusts the images being projected.

#### $^{\circ}$ [Help] button (p.34)

Displays the online help menu to assist you if you have a problem.

Following is an explanation of some of the terms used in this guide which may be unfamiliar or which were not explained in the manual itself. Further information can be obtained by referring to other commercially-available publications.

| 3-2 pull-down                                | This function directly converts image sources that have been recorded in the same 24-frame                                                                                                    |
|----------------------------------------------|----------------------------------------------------------------------------------------------------|
| function                                     | format used for movies into 60-frame progressive signals. This allows data such as DVD software that has been recorded in 24-frame format to be played back on large screens with more natural and accurate reproduction, without any loss of image quality from the original movie.                                                                                                    |
| Aspect ratio                                 | The ratio between an image's length and its height. HDTV images have an aspect ratio of 16:9 and appear elongated. The aspect ratio for standard images is 4:3.                                                                                                    |
| Black & white<br>extension function          | A function that accentuates differences in color gradations (darkness an lightness of colors) even for images that are very dark or very bright, to make them easier to view.                                                                                                    |
| Color<br>difference<br>signal<br>(component) | A type of video signal output by video equipment which actually consists of three separate signals: a red + luminance signal (R-Y), a luminance signal (Y) and a blue + luminance signal (B-Y). Each signal is transmitted along a separate cable. Color difference signals generally result in a better image than composite signals (in which the red, green and blue signals and the luminance signal are all transmitted along a single cable).                                                                                                    |
| Color<br>temperature                         | The temperature of an object which is emitting light. If the color temperature is high, the colors tend to take on a bluish tinge. If the color temperature is lower, the colors tend to take on a reddish tinge.                                                                                                    |
| Component video                              | Video signals which have the video brightness signals and color signals separated, in order to provide better image quality.<br>In high-definition TV (HDTV), it refers to images which consist of three independent signals:<br>Y (luminance signal), and Pb and Pr (color difference signals).                                                                                                    |
| Composite video                              | Video signals which have the video brightness signals and color signals mixed together. The type of signals commonly used by household video equipment (NTSC format). The signals consist of the carrier signal Y (luminance signal) and the chroma (color) signal which are contained in the color bar signal.                                                                                                    |
| Contrast                                     | The relative brightness of the light and dark areas of an image can be increased or decreased in order to make text and graphics stand out more clearly, or to make them appear softer.                                                                                                    |
| Cool-down                                    | The cooling process for the projector lamp continues even after the [Power] button on either<br>the remote control or the projector's control panel has been pressed to turn off the projector.<br>All button operations for the emote control and the projector's control panel are disabled<br>while the cooling fan is operating at this time. The length of time that this is happening is<br>called the "cool-down period". The cool-down period lasts for about 2 minutes. The actual<br>time will vary depending on the external air temperature. |
| DCDi function                                | An abbreviation for Directional Correlational Deinterlacing. Refers to a high-resolution image circuit function developed by Faroudja. It incorporates the latest in edge cutting technology to smooth the jaggedness from the edges of images that have been converted from interlaced to progressive video, in order to provide more natural images.                                                                                                    |
| DFP                                          | Abbreviation for Digital Flat Panel. Refers to a standard method for digital transmission of video signals.                                                                                                    |
| Dolby Digital                                | A proprietary sound format developed by Dolby Laboratories. Normal stereo is a 2-channel format that uses two speakers. Dolby Digital is a 6-channel (5.1 channel) format that adds to this a center speaker, two rear speakers and a sub-woofer.                                                                                                    |
| DVI                                          | <ul><li>Abbreviation for Digital Visual Interface. Refers to a standard method for digital transmission of video signals.</li><li>DVI is a standard which has also been applied to digital household electronic equipment other than computers. It allows images to be transmitted at higher resolutions than for DFP.</li></ul>                                                                                                    |
| Film judgment function                       | This function determines whether or not the video source is a 24 Hz progressive film source.                                                                                                    |
| Gain                                         | The adjustment of minute changes in color that occur as result of factors such as differences in the equipment used to display images. It adjusts the coloration in brighter ranges separately for R, G and B components.                                                                                                    |
| Gamma                                        | The adjustment of minute changes in color that occur as result of factors such as differences in the equipment used to display images. It adjusts the coloration in intermediate ranges separately for R, G and B components.                                                                                                    |

| HDTV                                | <ul> <li>An abbreviation for High-Definition Television. It refers to high-definition systems which satisfy the following conditions.</li> <li>Vertical resolution of 750p or 1125i or greater (p = progressive scanning, i = interlaced scanning)</li> <li>Screen aspect ratio of 16:9</li> <li>Dolby Digital → audio reception and playback (or output)</li> </ul>                                                                            |
|-------------------------------------|----------------------------------------------------------------------------------------------------|
| Interlaced                          | A method of image scanning whereby the signal bandwidth used is approximately half that required for sequential scanning when images with the same still picture resolution are broadcast.                                                                                                    |
| Offset                              | The adjustment of minute changes in color that occur as result of factors such as differences in the equipment used to display images. It adjusts the coloration in darker ranges separately for R, G and B components.                                                                                                    |
| Refresh Rate                        | The light-emitting element of a display maintains the same luminosity and color for an extremely short time. Because of this, the image must be scanned many times per second in order to refresh the light emitting element. The number of refresh operations per second is called the "refresh rate", and is expressed in hertz (Hz).                                                                                                    |
| S-Video images                      | A video signal which has the luminance component and color component separated in order to provide better image quality.<br>It refers to images which consist of two independent signals: Y (luminance signal), and C (color signal).                                                                                                    |
| SDTV                                | An abbreviation for Standard Definition Television. It refers to standard television systems which do not satisfy the conditions for High-Definition Television.                                                                                                    |
| Security lock                       | A device consisting of a protector case with a hole in it that a commercially-available theft-<br>prevention cable can be passed through in order to secure the device to a table or pillar. This<br>projector is compatible with the Microsaver Security System manufactured by Kensington.                                                                                                    |
| sRGB                                | An international standard for color intervals that was formulated so that colors which are reproduced by video equipment can be handled easily by computer operating systems (OS) and the Internet.                                                                                                    |
| SVGA                                | A type of image signal with a resolution of 800 (horizontal) x 600 (vertical) dots which is used by IBM PC/AT-compatible computers (DOS/V computers).                                                                                                    |
| SXGA                                | A type of image signal with a resolution of 1280 (horizontal) x 1024 (vertical) dots which is used by IBM PC/AT-compatible computers (DOS/V computers).                                                                                                    |
| Synchronization<br>(Sync.)          | The signals output from computers have a specific frequency. If the projector frequency does not match this frequency, the resulting images will not be of a good quality. The process of matching the phases of these signals (the relative position of the crests and troughs in the signal) is called "synchronization". If the signals are not synchronized, problems such as flickering, blurriness and horizontal interference can occur. |
| Tracking                            | The signals output from computers have a specific frequency. If the projector frequency does not match this frequency, the resulting images will not be of a good quality. The process of matching the frequency of these signals (the number of crests in the signal) is called "tracking". If tracking is not carried out correctly, wide vertical stripes will appear in the projected images.                                               |
| Three-dimensional<br>Y/C separation | A term given to the reduction in fine image distortion such as stripiness and jaggedness of image contours that can occur as a result of separate digital processing of Y (luminance) and C (chroma) components of image signals.                                                                                                    |
| UXGA                                | A type of image signal with a resolution of 1600 (horizontal) x 1200 (vertical) dots which is used by IBM PC/AT-compatible computers (DOS/V computers).                                                                                                    |
| VGA                                 | A type of image signal with a resolution of 640 (horizontal) x 480 (vertical) dots which is used by IBM PC/AT-compatible computers (DOS/V computers).                                                                                                    |
| XGA                                 | A type of image signal with a resolution of 1,024 (horizontal) x 768 (vertical) dots which is used by IBM PC/AT-compatible computers (DOS/V computers).                                                                                                    |
| YCbCr                               | The carrier signal which is contained in the color bar signal used in modern TV transmissions (NTSC format). The name comes from the Y (luminance) signal and the CbCr (chroma [color]) signals.                                                                                                    |
| YPbPr                               | The carrier signal which is contained in the color bar signal used in high-definition TV (HDTV) transmissions. The name comes from the Y (luminance) signal and the PbPr (color difference) signals.                                                                                                    |

### **General Terms**

# Α

# В

| Battery compartment cover (Remote  |
|------------------------------------|
| control) Setup Guide               |
| Battery replacement period (Remote |
| control) Setup Guide               |
| Black level                        |

# С

| Ceiling                          |
|----------------------------------|
| Cleaning44                       |
| Color                            |
| Color adjustment                 |
| Color mode 13, 22, 25, 27        |
| Color Temp                       |
| Component video                  |
|                                  |
| Composite video                  |
|                                  |
| Computer connections Setup Guide |
| Connectors                       |
| Contrast                         |
| Control panel56                  |
| Cool-down                        |
|                                  |
| Crosshatch12                     |

# D

| DFP   |       |
|-------|-------|
| DVI   |       |
| DVI-I | 7, 49 |

# F

| Flesh Tone            | . 21, 26, 28 |
|-----------------------|--------------|
| Focus                 | 13           |
| Focus ring            | 13, 55       |
| Foot adjust button    | 10, 55       |
| Foot adjustment       | 10           |
| Frequency             |              |
| Front adjustable foot | 10, 55       |
| Full menus            | 18, 24       |

# G

| Gain      | 26, 28 |
|-----------|--------|
| Gamma     | 26, 28 |
| Glossary  |        |
| Grayscale | 12     |
|           |        |

## H

| Handle |            |
|--------|------------|
| HDTV   | 14, 50, 51 |

# 

| Image size                  | 10          |
|-----------------------------|-------------|
| Indicators                  |             |
| Input signal                |             |
| InputA port                 | 7, 57       |
| InputB port                 | 7,57        |
| Inserting batteries (Remote | control)    |
|                             | Setup Guide |
| Installation                | Setup Guide |

### Κ

Keystone correction.....11, 30

### L

| 31, 32, 47 |
|------------|
| 46, 55     |
| 35, 55     |
| 46         |
| 45         |
| 31, 32, 47 |
| 31         |
| 44         |
| 55         |
|            |

### Μ

| Main menu         |            |
|-------------------|------------|
| Main Power switch | 6, 8, 57   |
| Memory            | 22, 26, 28 |
| Menus             |            |
| Motion Detect     | 22, 29     |

# Ν

| Noise reduction | 22, | 29 |
|-----------------|-----|----|
| No-Signal       |     | 30 |

## 0

| Offset adjustment     | 26, 28 |
|-----------------------|--------|
| Operating temperature | 52     |
| Operation indicator   | 35, 55 |
| Optional accessories  | 49     |
| Overheating           | 36     |

### Ρ

| Part Names and Functions | 55     |
|--------------------------|--------|
| Position                 | 16, 29 |
| Power cord               | 6      |
| Power inlet              | 6, 57  |
| Progressive              | 22, 29 |
| Projection angle         | 10     |

## R

| Rear adjustable foot1   | 0, 57 |
|-------------------------|-------|
| Refresh Rate            | 32    |
| Remote control          | buide |
| Remote control receiver |       |
| 55, 57, Setup C         | buide |

#### Remote control transmitter

|                | 7, Setup Guide |
|----------------|----------------|
| Reset All menu |                |
| Resolution     | 50             |
| RGB setting    |                |
| RGB video      | Setup Guide    |

# S

| Screen sizeSet         | up Guide   |
|------------------------|------------|
| SDTV                   | 4, 50, 51  |
| Security lock          | 55         |
| Setting menu           | 30         |
| Setup Level            | 30         |
| Sharpness              | 22, 25, 27 |
| Sleep mode             |            |
| Specifications         | 52         |
| Squeeze Through mode   | 15, 50     |
| sRGB 1                 | 3, 25, 27  |
| Startup screen         | 30, 45     |
| Storage temperature    |            |
| Sub-menu               | 18, 24     |
| Supported displays     | 50         |
| S-Video50, Set         | up Guide   |
| S-Video port7, 57, Set | up Guide   |
| SYNC Mode              |            |
| Sync                   | 16, 27     |
| Synchronization        |            |

### Т

| Temperature indicator | 35, 55     |
|-----------------------|------------|
| Test pattern          |            |
| Through               | 15, 50, 51 |
| Tint                  | 22, 25     |
| Tracking              | 16, 27     |
| Trigger port          | 57         |
| Turning off           |            |

### U

| Using the environment setting menus | 3    |
|-------------------------------------|------|
| -                                   | . 18 |
| Using the Help                      | . 34 |
| Using the menu functions            | . 24 |
|                                     |      |

# V

| V                            |
|------------------------------|
| Video menu                   |
| Video port7, 57, Setup Guide |
| Video Signal 29, 31          |
| Video Source 31, 32          |
| Video source connection      |
| Setup Guide                  |
| W                            |
| White level 21, 25, 27       |
| Y                            |
| YCbCr 25, 31                 |
| YPbPr 25, 31                 |
| Ζ                            |
| Zoom mode 15, 50, 51         |
| Zoom ring 10, 55             |

### **DECLARATION of CONFORMITY**

According to 47CFR, Part 2 and 15 Class B Personal Computers and Peripherals; and/or CPU Boards and Power Supplies used with Class B Personal Computers

| We         | : EPSON AMERICA, INC.     |
|------------|---------------------------|
| Located at | : 3840 Kilroy Airport Way |
|            | MS: 3-13                  |
|            | Long Beach, CA 90806      |
| Tel        | : 562 - 290- 5254         |

Declare under sole responsibility that the product identified herein, complies with 47CFR Part 2 and 15 of the FCC rules as a Class B digital device. Each product marketed, is identical to the representative unit tested and found to be compliant with the standards. Records maintained continue to reflect the equipment being produced can be expected to be within the variation accepted, due to quantity production and testing on a statistical basis as required by 47CFR 2.909. Operation is subject to the following two conditions : (1) this device may not cause harmful interference, and (2) this device must accept any interference received, including interference that may cause undesired operation.

| Model           | : EMP-TW100 / ELP-TW100 |
|-----------------|-------------------------|
| Type of Product | : Projector             |
| Trade Name      | : EPSON                 |

### FCC Compliance Statement For United States Users

This equipment has been tested and found to comply with the limits for a Class B digital device, pursuant to Part 15 of the FCC Rules. These limits are designed to provide reasonable protection against harmful interference in a residential installation. This equipment generates, uses, and can radiate radio frequency energy and, if not installed and used in accordance with the instructions, may cause harmful interference to radio or television reception. However, there is no guarantee that interference will not occur in a particular installation. If this equipment does cause interference to radio and television reception, which can be determined by turning the equipment off and on, the user is encouraged to try to correct the interference by one or more of the following measures.

- Reorient or relocate the receiving antenna.
- Increase the separation between the equipment and receiver.
- Connect the equipment into an outlet on a circuit different from that to which the receiver is connected.
- Consult the dealer or an experienced radio/TV technician for help.

### WARNING

The connection of a non-shielded equipment interface cable to this equipment will invalidate the FCC Certification or Declaration of this device and may cause interference levels which exceed the limits established by the FCC for this equipment. It is the responsibility of the user to obtain and use a shielded equipment interface cable with this device. If this equipment has more than one interface connector, do not leave cables connected to unused interfaces. Changes or modifications not expressly approved by the manufacturer could void the user's authority to operate the equipment.

All rights reserved. No part of this publication may be reproduced, stored in a retrieval system, or transmitted in any form or by any means, electronic, mechanical, photocopying, recording, or otherwise, without the prior written permission of SEIKO EPSON CORPORATION. No patent liability is assumed with respect to the use of the information contained herein. Neither is any liability assumed for damages resulting from the use of the information contained herein.

Neither SEIKO EPSON CORPORATION nor its affiliates shall be liable to the purchaser of this product or third parties for damages, losses, costs, or expenses incurred by purchaser or third parties as a result of: accident, misuse, or abuse of this product or unauthorized modifications, repairs, or alterations to this product, or (excluding the U.S.) failure to strictly comply with SEIKO EPSON CORPORATION's operating and maintenance instructions.

SEIKO EPSON CORPORATION shall not be liable against any damages or problems arising from the use of any options or any consumable products other than those designated as Original EPSON Products or EPSON Approved Products by SEIKO EPSON CORPORATION.

EPSON is a registered trademark and PowerLite is a trademark of SEIKO EPSON CORPORATION.

**General Notice:** The following trademarks and registered trademarks are the property of their respective owners and are used in this publication for identification purposes only.

- EPSON/Seiko Epson Corp.
- Macintosh, PowerBook/Apple Computer Inc.
- IBM/International Business Machine Corp.
- Windows/Microsoft Corp.
- © 2001 Sage Inc. All rights reserved. DCDi is a registered trademark of the Faroudja business division of Sage Inc.

Other product names used herein are also for identification purposes only and may be trademarks of their respective owners. EPSON disclaims any and all rights in those marks.

Е

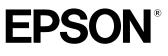

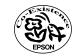

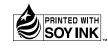

Printed in Japan 402168002 (9002466) 02.03-.1A(C05)

Printed on 100% recycled paper.